# HP Color LaserJet 2820/2830/2840 Referenzhandbuch zum Betrieb im Netzwerk

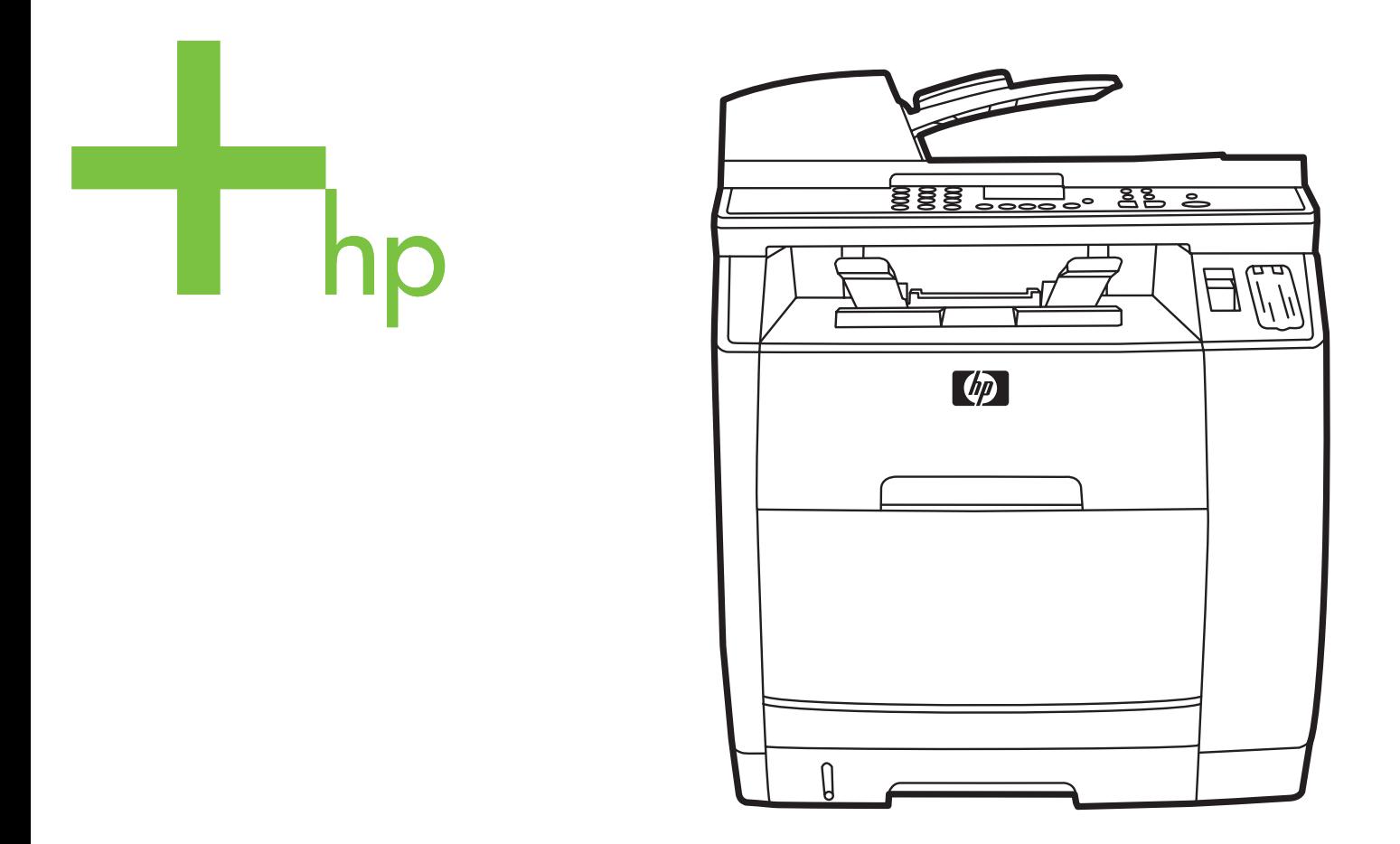

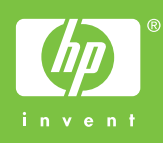

**Referenzhandbuch zum Betrieb im Netzwerk** <u> 1986 - Andrea Station, amerikansk politik (</u>

#### **Copyright und Lizenz**

© 2004 Copyright Hewlett-Packard Development Company, L.P.

Vervielfältigung, Adaption oder Übersetzung sind ohne vorherige schriftliche Genehmigung nur im Rahmen des Urheberrechts zulässig.

Die Informationen in diesem Dokument können ohne Vorankündigung geändert werden.

Für HP Produkte und Dienste gelten nur die Gewährleistungen, die in den ausdrücklichen

Gewährleistungserklärungen des jeweiligen Produkts bzw. Dienstes aufgeführt sind. Dieses Dokument gibt keine weiteren Gewährleistungen. HP haftet nicht für technische oder redaktionelle Fehler oder für Auslassungen in diesem Dokument.

Teilenummer Q3948-90950

Edition 1, 12/2004

#### **Anforderungen der FCC-Richtlinien (USA)**

Dieses Gerät wurde geprüft und entspricht den Grenzwerten für Digitalgeräte der Klasse B gemäß Teil 15 der Richtlinien der US-Funk- und Fernmeldebehörde (Federal Communications Commission, FCC). Diese Werte sollen in Wohngebieten einen angemessenen Schutz vor Störungen gewährleisten. Dieses Gerät erzeugt und verwendet Hochfrequenzenergie und kann diese abstrahlen. Wird das Gerät nicht entsprechend den Anweisungen installiert und benutzt, kann es Funkstörungen verursachen. Es kann jedoch nicht garantiert werden, dass bei einer bestimmten Anlage keine Störungen auftreten. Wenn dieses Gerät den Radiooder Fernsehempfang stört, was sich durch Ein- und Ausschalten des Gerätes überprüfen lässt, sollten Sie versuchen, die Störungen mit Hilfe einer oder mehrerer der folgenden Maßnahmen zu beheben:

Richten Sie die Empfangsantenne neu aus oder stellen Sie sie an einem anderen Ort auf.

Vergrößern Sie den Abstand zwischen Gerät und Empfänger.

Schließen Sie das Gerät an einen anderen Stromkreis als den Empfänger an.

Wenden Sie sich an Ihren Händler vor Ort oder einen erfahrenen Radio-/ Fernsehtechniker.

Änderungen an diesem Gerät, die von HP nicht ausdrücklich genehmigt wurden, können dazu führen, dass die Betriebsgenehmigung des Benutzers für dieses Gerät erlischt.

Zur Einhaltung der Grenzwerte für Digitalgeräte der Klasse B gemäß Teil 15 der FCC-Richtlinien muss ein abgeschirmtes Schnittstellenkabel verwendet werden.

Dieses Gerät entspricht Teil 68 der FCC-Richtlinien. Auf der Rückseite des Gerätes befindet sich ein Schild, auf dem neben anderen Informationen die FCC-Registrierungsnummer und der Anschlusswert (Ringer Equivalence Number, REN) dieses Gerätes angegeben sind. Diese Informationen müssen Sie Ihrer Telefongesellschaft mitteilen, wenn Sie dazu aufgefordert werden. Mit Hilfe des Anschlusswertes lässt sich die Anzahl der Geräte bestimmen, die an die Telefonleitung angeschlossen werden dürfen. Sind zu viele Geräte angeschlossen, klingeln die Geräte bei einem eingehenden Anruf möglicherweise nicht. In den meisten, wenngleich nicht in allen Regionen darf die Summe der Anschlusswerte nicht mehr als fünf (5,0)

betragen. Um sicher zu gehen, wie viele Geräte - wie durch die Summe der Anschlusswerte festgelegt - an die Telefonleitung angeschlossen werden dürfen, sollten Sie sich bei der Telefongesellschaft nach dem maximalen Anschlusswert für die betreffende Region erkundigen.

In diesem Gerät werden die folgenden USOC-Buchsen verwendet: RJ11C.

Im Lieferumfang dieses Gerätes sind ein Telefonkabel und ein Modularstecker enthalten, die die FCC-Richtlinien erfüllen. Dieses Gerät wird mit einem kompatiblen Modularstecker, der Teil 68 der FCC-Richtlinien entspricht, an das Telefonnetz oder Standortnetz angeschlossen. Dieses Gerät darf nicht an Münzfernsprechern der Telefongesellschaft betrieben werden. Der Anschluss an Gemeinschaftsleitungen ("Party Lines") unterliegt USbundesstaatlichen Tarifen. Wenn sich dieses Gerät störend auf das Telefonnetz auswirkt, kann die Telefongesellschaft den Dienst nach entsprechender Voranzeige vorübergehend einstellen. Falls eine Voranzeige praktisch nicht möglich ist, erhalten Sie von der Telefongesellschaft sobald wie möglich eine entsprechende Mitteilung. Außerdem werden Sie über Ihr Recht aufgeklärt, eine Beschwerde bei der FCC einzureichen, sofern Sie dies als notwendig erachten. Durch von der Telefongesellschaft vorgenommene Änderungen an Anlagen, Geräten, Betrieb oder Verfahren kann der Betrieb des Gerätes unter Umständen beeinträchtigt werden. In einem solchen Fall werden Sie jedoch von der Telefongesellschaft im Voraus darüber informiert, damit Sie die für einen unterbrechungsfreien Dienst notwendigen Schritte unternehmen können. Sollten bei diesem Gerät Probleme auftreten, wenden Sie sich bitte telefonisch an die im vorderen Teil dieses Handbuchs angegebenen Rufnummern, um Informationen zu Reparatur und (oder) Gewährleistung zu erhalten. Falls sich die Probleme störend auf das Telefonnetz auswirken, fordert Ihre Telefongesellschaft Sie möglicherweise auf, das Gerät vom Netz zu trennen, bis das Problem behoben ist. Folgende Reparaturen können vom Kunden selbst durchgeführt werden: Austausch von Originalausrüstung, die mit dem Gerät geliefert wurde. Dazu zählen die Druckpatrone, die Halterungen für Fächer, das Netzkabel sowie das Telefonkabel. Es wird dem Kunden empfohlen, in die Netzsteckdose, an die das Gerät angeschlossen wird, einen Überspannungsableiter zu installieren. Damit sollen Schäden an der Ausrüstung infolge lokaler Blitzschläge und anderer Überspannungsstöße vermieden werden.

#### **Marken**

Adobe Photoshop® und PostScript sind Marken von Adobe Systems Incorporated.

Corel® ist eine Marke oder eingetragene Marke der Corel Corporation oder Corel Corporation Limited.

Microsoft®, Windows® und Windows NT® sind in den USA eingetragene Marken der Microsoft Corporation.

UNIX® ist eine eingetragene Marke von The Open Group.

ENERGY STAR® und das ENERGY STAR®-Logo sind in den USA eingetragene Marken der US-Umweltschutzbehörde EPA (Environmental Protection Agency). Einzelheiten zur richtigen Verwendung der Marken finden Sie in den "Guidelines for Proper use of the ENERGY STAR® Name and International Logo".

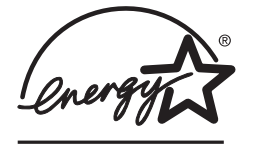

# Inhaltsverzeichnis

#### 1 Netzwerkfunktionen

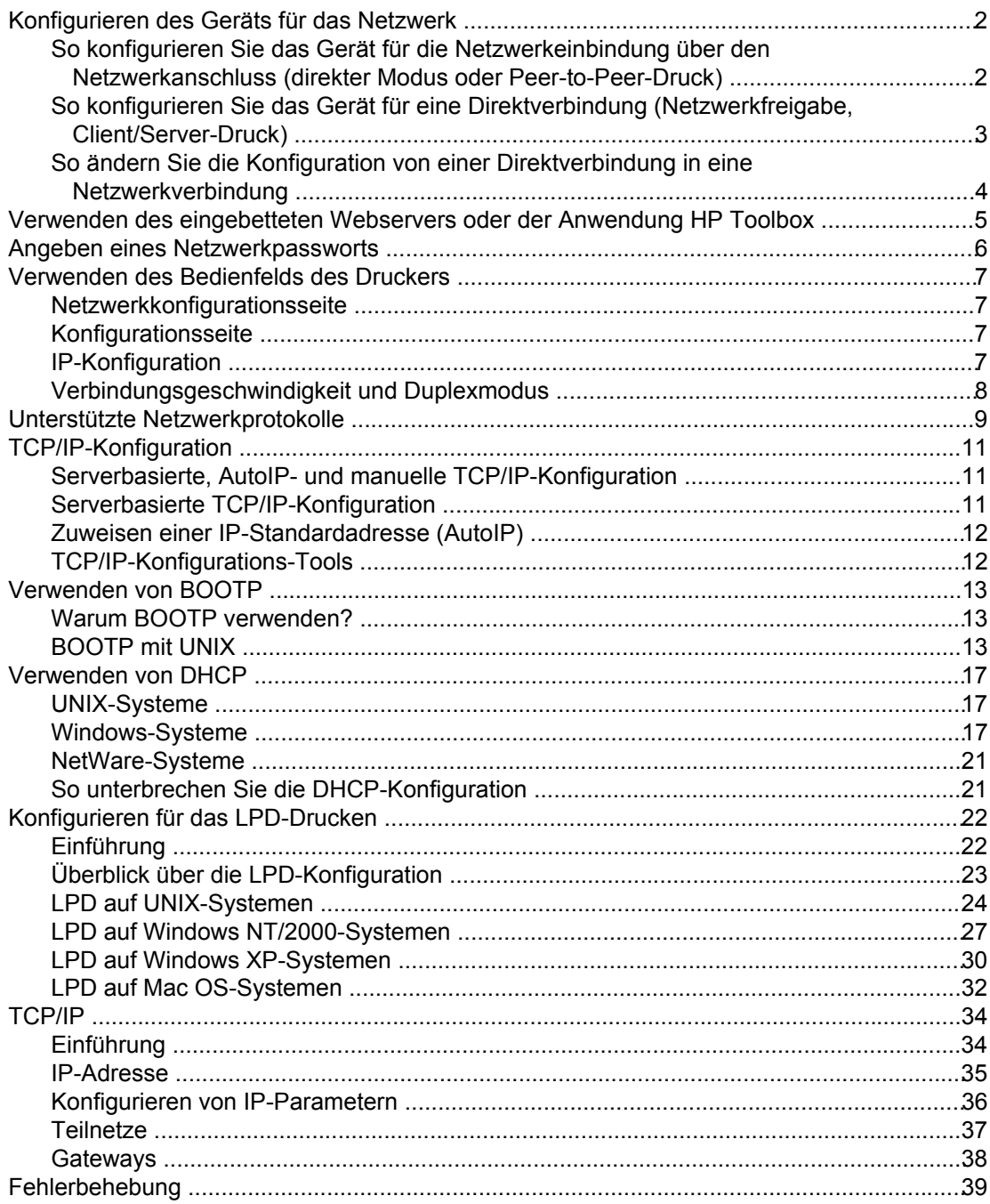

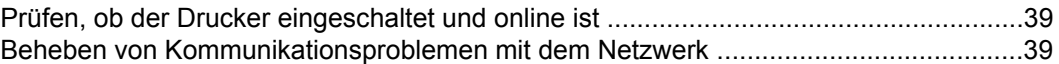

#### **Index**

# <span id="page-8-0"></span>**1** Netzwerkfunktionen

Dieses Kapitel enthält Informationen zur Einbindung Ihres Druckers in ein Netzwerk.

- [Konfigurieren](#page-9-0) des Geräts für das Netzwerk
- Verwenden des [eingebetteten](#page-12-0) Webservers oder der Anwendung HP Toolbox
- Angeben eines [Netzwerkpassworts](#page-13-0)
- Verwenden des [Bedienfelds](#page-14-0) des Druckers
- Unterstützte [Netzwerkprotokolle](#page-16-0)
- **[TCP/IP-Konfiguration](#page-18-0)**
- [Verwenden](#page-20-0) von BOOTP
- [Verwenden](#page-24-0) von DHCP
- Konfigurieren für das [LPD-Drucken](#page-29-0)
- [TCP/IP](#page-41-0)
- [Fehlerbehebung](#page-46-0)

**Hinweis** Das Konfigurieren der TCP/IP-Einstellungen ist kompliziert und sollte nur von erfahrenen Netzwerkadministratoren vorgenommen werden. Für BOOTP wird ein Server benötigt (PC, Unix, Linux usw.), um spezielle TCP/IP-Einstellungen für das Gerät zu konfigurieren. DHCP erfordert zwar auch einen Server, aber die TCP/IP-Einstellungen des Geräts sind nicht festgelegt. Die TCP/IP-Einstellungen können außerdem am Bedienfeld oder über den eingebetteten Webserver vorgenommen werden. Wenden Sie sich bei Fragen zur Netzwerkkonfiguration an Ihren Netzwerkadministrator.

## <span id="page-9-0"></span>**Konfigurieren des Geräts für das Netzwerk**

Hewlett-Packard empfiehlt, dass Sie das HP Softwareinstallationsprogramm auf den mitgelieferten CD-ROMs verwenden, um die Druckertreiber für die folgenden Netzwerkkonfigurationen einzurichten.

#### **So konfigurieren Sie das Gerät für die Netzwerkeinbindung über den Netzwerkanschluss (direkter Modus oder Peer-to-Peer-Druck)**

In dieser Konfiguration wird das Gerät direkt an das Netzwerk angeschlossen, und alle Computer im Netzwerk senden ihre Druckaufträge direkt an das Gerät.

**Hinweis** Dies ist die empfohlene Netzwerkkonfiguration für das Gerät.

- 1. Schließen Sie das Gerät direkt an das Netzwerk an, indem Sie ein Netzwerkkabel mit dem Netzwerkanschluss des Geräts verbinden.
- 2. Drucken Sie am Bedienfeld des Geräts eine Konfigurationsseite.
- 3. Legen Sie die CD-ROM mit der Gerätesoftware in das CD-ROM-Laufwerk des Computers ein. Wenn Sie das Gerät bereits eingerichtet haben, klicken Sie auf **Software installieren**, um das Installationsprogramm zu starten. Wenn das Softwareinstallationsprogramm nicht gestartet wird, doppelklicken Sie im Stammverzeichnis der CD-ROM auf die Anwendung HPSETUP.EXE.
- 4. Klicken Sie auf **HP Color LaserJet Software installieren**.
- 5. Klicken Sie im Begrüßungsbildschirm auf **Weiter**.
- 6. Klicken Sie im Fenster **Aktualisierungen des Installationsprogramms** auf **Ja**, um im Internet nach neuen Versionen des Installationsprogramms zu suchen.
- 7. Wählen Sie unter Windows 2000/XP im Fenster **Installationsoptionen** die gewünschte Option aus. Hewlett-Packard empfiehlt die Standardinstallation, wenn Ihr System die Mindestvoraussetzungen erfüllt.
- 8. Lesen Sie die Bestimmungen im Fenster **Lizenzvereinbarung**, stimmen Sie zu, und klicken Sie auf **Weiter**.
- 9. Legen Sie unter Windows 2000/XP im Fenster **HP Erweiterte Funktionen** fest, ob die erweiterten Funktionen verwendet werden sollen, und klicken Sie auf **Weiter**.
- 10. Geben Sie im Fenster **Zielordner** das gewünschte Verzeichnis an, und klicken Sie auf **Weiter**.
- 11. Klicken Sie im Fenster **Bereit zur Installation** auf **Weiter**, um die Installation zu starten.
- **Hinweis** Wenn Sie die Einstellungen ändern möchten, klicken Sie auf **Zurück** statt auf **Weiter**. Sie gelangen dann in die vorherigen Fenster zurück und können die Änderungen vornehmen.
	- 12. Aktivieren Sie im Fenster **Verbindungstyp** die Option **Netzwerk**, und klicken Sie auf **Weiter**.
- <span id="page-10-0"></span>13. Geben Sie im Fenster **Drucker identifizieren** die ID-Informationen des Geräts an. Starten Sie die automatische Erkennung, oder geben Sie die Hardware- bzw. IP-Adresse von der Konfigurationsseite an, die Sie zuvor gedruckt haben. Meistens wird eine IP-Adresse automatisch zugewiesen. Sie können diese jedoch ändern, indem Sie im Fenster **Drucker identifizieren** auf **Drucker über Adresse identifizieren** klicken. Klicken Sie auf **Weiter**.
- 14. Warten Sie, bis die Installation abgeschlossen ist.

#### **So konfigurieren Sie das Gerät für eine Direktverbindung (Netzwerkfreigabe, Client/Server-Druck)**

In dieser Konfiguration wird das Gerät über ein USB-Kabel an einen Computer mit Netzwerkverbindung angeschlossen. Es steht dann den anderen Computern im Netzwerk als freigegebenes Netzwerkgerät zur Verfügung.

- 1. Legen Sie die CD-ROM mit der Gerätesoftware in das CD-ROM-Laufwerk des Computers ein. Wenn Sie das Gerät bereits eingerichtet haben, klicken Sie auf **Software installieren**, um das Installationsprogramm zu starten. Wenn das Softwareinstallationsprogramm nicht gestartet wird, doppelklicken Sie im Stammverzeichnis der CD-ROM auf die Anwendung HPSETUP.EXE.
- 2. Klicken Sie auf **HP Color LaserJet Software installieren**.
- 3. Klicken Sie im Begrüßungsbildschirm auf **Weiter**.
- 4. Klicken Sie im Fenster **Aktualisierungen des Installationsprogramms** auf **Ja**, um im Internet nach neuen Versionen des Installationsprogramms zu suchen.
- 5. Wenn Sie Windows 2000 verwenden, wählen Sie im Fenster **Installationsoptionen** die gewünschte Option. Hewlett-Packard empfiehlt die Standardinstallation, wenn Ihr System die Mindestvoraussetzungen erfüllt.
- 6. Lesen Sie die Bestimmungen im Fenster **Lizenzvereinbarung**, stimmen Sie zu, und klicken Sie auf **Weiter**.
- 7. Wenn Sie Windows 2000 verwenden, geben Sie im Fenster **Erweiterte HP Funktionen** an, ob die erweiterten Funktionen installiert werden sollen, und klicken Sie auf **Weiter**.
- 8. Geben Sie im Fenster **Zielordner** das gewünschte Verzeichnis an, und klicken Sie auf **Weiter**.
- 9. Klicken Sie im Fenster **Bereit zur Installation** auf **Weiter**, um die Installation zu starten.

**Hinweis** Wenn Sie die Einstellungen ändern möchten, klicken Sie auf **Zurück** statt auf **Weiter**. Sie gelangen dann in die vorherigen Fenster zurück und können die Änderungen vornehmen.

- 10. Aktivieren Sie im Fenster **Verbindungstyp** die Option **Direkt mit diesem Computer**, und klicken Sie auf **Weiter**.
- 11. Schließen Sie das USB-Kabel an.
- 12. Warten Sie, bis die Installation abgeschlossen ist.
- <span id="page-11-0"></span>13. Klicken Sie in der Windows-Taskleiste auf **Start**, zeigen Sie auf **Einstellungen**, und klicken Sie auf **Drucker**.
	- Wenn Sie Windows XP verwenden, klicken Sie auf **Start**, klicken Sie auf **Systemsteuerung**, und doppelklicken Sie auf **Drucker und Faxgeräte**.
- 14. Klicken Sie im Dialogfeld mit der rechten Maustaste auf das Symbol des Geräts, und wählen Sie **Freigabe**.
- 15. Aktivieren Sie die Option **Freigegeben als**, geben Sie bei Bedarf den Druckernamen in das vorgesehene Feld ein, und klicken Sie auf **OK**.

#### **So ändern Sie die Konfiguration von einer Direktverbindung in eine Netzwerkverbindung**

Führen Sie zur Konfigurationsänderung die folgenden Schritte aus:

- 1. Deinstallieren Sie den Druckertreiber für das direkt angeschlossene Gerät.
- 2. Installieren Sie den Treiber als Netzwerkkonfiguration (siehe So [konfigurieren](#page-9-0) Sie das Gerät für die [Netzwerkeinbindung](#page-9-0) über den Netzwerkanschluss (direkter Modus oder [Peer-to-Peer-Druck\)](#page-9-0)).

## <span id="page-12-0"></span>**Verwenden des eingebetteten Webservers oder der Anwendung HP Toolbox**

Sie können die IP-Konfigurationseinstellungen mit dem eingebetteten Webserver (EWS) oder mit HP Toolbox anzeigen und ändern. Sie können auf den eingebetteten Webserver zugreifen, indem Sie die IP-Adresse des Geräts in das Adressfeld des Browsers eingeben.

Sie können HP Toolbox aufrufen, wenn das Gerät direkt an Ihren Computer oder an ein Netzwerk angeschlossen ist. Um HP Toolbox verwenden zu können, müssen Sie eine vollständige Softwareinstallation ausführen.

Öffnen Sie HP Toolbox auf eine der folgenden Arten:

- Doppelklicken Sie im Systembereich der Windows-Taskleiste auf das Symbol HP Toolbox Gerätestatus und Warnmeldungen.
- Klicken Sie in der Windows-Taskleiste auf **Start**, zeigen Sie nacheinander auf **Programme** (bzw. **Alle Programme** unter Windows XP), **HP**, **HP Color LaserJet 2820/2830/2840**, und klicken Sie auf **HP Toolbox**.

Klicken Sie in HP Toolbox auf **Geräteeinstellungen** und danach auf das Register **Netzwerkeinstellungen**.

Auf der Registerkarte **Netzwerk** (EWS) oder **Netzwerkeinstellungen** (HP Toolbox) können Sie folgende Einstellungen festlegen:

- **Hostname**
- Manuelle IP-Adresse
- Manuelle Teilnetzmaske
- Manuelles Standard-Gateway
- 

**Hinweis** Wenn Sie die Netzwerkkonfiguration ändern, müssen Sie unter Umständen auch die Browser-URL ändern, bevor Sie wieder mit dem Drucker kommunizieren können. Der Drucker steht für einige Sekunden nicht zur Verfügung, während das Netzwerk zurückgesetzt wird.

# <span id="page-13-0"></span>**Angeben eines Netzwerkpassworts**

Geben Sie Ihr Netzwerkpasswort in HP Toolbox an.

- 1. Öffnen Sie HP Toolbox, und klicken Sie auf **Geräteeinstellungen**.
- 2. Klicken Sie auf das Register **Netzwerkeinstellungen**.
- **Hinweis** Wenn bereits ein Passwort für das Gerät definiert ist, werden Sie zur Eingabe aufgefordert. Geben Sie das Passwort ein, und klicken Sie auf die Schaltfläche **Übernehmen**.
	- 3. Klicken Sie auf **Passwort**.
	- 4. Geben Sie das gewünschte Passwort zuerst in das Feld **Passwort** und danach zur Bestätigung in das Feld **Passwort bestätigen** ein.
	- 5. Klicken Sie auf die Schaltfläche **Übernehmen**, um das Passwort zu speichern.

#### <span id="page-14-0"></span>**Verwenden des Bedienfelds des Druckers**

Sie können den HP Color LaserJet 2820/2830/2840 All-in-One konfigurieren, die IP-Adresse automatisch durch BOOTP oder DHCP zu beziehen. Weitere Informationen finden Sie unter Zuweisen einer [IP-Standardadresse](#page-19-0) (AutoIP).

#### **Netzwerkkonfigurationsseite**

Auf der Netzwerkkonfigurationsseite werden die aktuellen Einstellungen und Eigenschaften des Geräts aufgeführt. Um die Netzwerkkonfigurationsseite am Gerät zu drucken, führen Sie folgende Schritte aus.

- 1. Drücken Sie auf dem Bedienfeld MENÜ.
- 2. Wählen Sie mit den Tasten < oder > die Option **Berichte** aus, und drücken Sie EINGABE.
- 3. Wählen Sie mit der Taste < oder > die Option **Netzwerkbericht** aus, und drücken Sie EINGABE.

#### **Konfigurationsseite**

Auf der Konfigurationsseite sind die aktuellen Einstellungen und Eigenschaften des Geräts aufgeführt. Die Konfigurationsseite kann direkt am Gerät oder aus HP Toolbox heraus gedruckt werden. So drucken Sie die Konfigurationsseite am Gerät:

- 1. Drücken Sie auf dem Bedienfeld MENÜ.
- 2. Wählen Sie mit den Tasten < oder > die Option **Berichte** aus, und drücken Sie EINGABE.
- 3. Wählen Sie mit den Tasten < oder > die Option **Konfigurationsbericht** aus, und drücken Sie EINGABE.

Zusätzlich wird eine zweite Seite gedruckt. Die Abschnitte **Faxeinstellungen** und **Bildbearbeitungseinstellungen** enthalten Details zu den Faxeinstellungen des Geräts (nur HP Color LaserJet 2830/2840 All-in-One Modelle) und zu den Einstellungen für die Speicherkarte (nur HP Color LaserJet 2840 All-in-One).

#### **IP-Konfiguration**

Sie können die IP-Adresse manuell konfigurieren oder sie automatisch zuweisen lassen.

#### **Manuelle Konfiguration**

- 1. Drücken Sie auf dem Bedienfeld MENÜ.
- 2. Wählen Sie mit der Taste < oder > die Option **Netzwerkkonfiguration** aus, und drücken Sie EINGABE.
- 3. Wählen Sie mit der Taste < oder > die Option **TCP/IP-Konfiguration** aus, und drücken Sie EINGABE.
- 4. Wählen Sie mit der Taste < oder > die Option **Manuell** aus, und drücken Sie EINGABE.
- <span id="page-15-0"></span>5. Geben Sie die IP-Adresse über das Tastenfeld ein, und drücken Sie EINGABE.
- 6. Wenn die angezeigte IP-Adresse richtig ist, drücken Sie EINGABE, und wiederholen Sie Schritt 5 für die Teilnetzmaske und das Standard-Gateway.

Wenn die IP-Adresse nicht richtig ist, wählen Sie mit der Taste < oder > die Option **NEIN** aus, und drücken Sie EINGABE. Führen Sie erneut Schritt 5 aus, und geben Sie die richtige IP-Adresse ein. Geben Sie anschließend die Teilnetzmaske und das Standard-Gateway auf dieselbe Weise ein.

#### **Automatische Konfiguration**

- 1. Drücken Sie auf dem Bedienfeld MENÜ.
- 2. Wählen Sie mit der Taste < oder > die Option **Netzwerkkonfiguration** aus, und drücken Sie EINGABE.
- 3. Wählen Sie mit der Taste < oder > die Option **TCP/IP-Konfiguration** aus, und drücken Sie EINGABE.
- 4. Wählen Sie mit der Taste < oder > die Option **Automatisch** aus, und drücken Sie EINGABE.

Es kann mehrere Minuten dauern, bis die IP-Adresse automatisch zugewiesen wird.

**Hinweis** Wenn Sie bestimmte automatische IP-Modi (z. B. BOOTP, DHCP oder AutoIP) deaktivieren oder aktivieren möchten, müssen Sie den eingebetteten Webserver oder HP Toolbox verwenden.

#### **Verbindungsgeschwindigkeit und Duplexmodus**

- **Hinweis** Wenn Sie die Einstellungen für Verbindungsgeschwindigkeit und Duplexmodus falsch festlegen, kann der Drucker u. U. nicht mehr mit den anderen Geräten im Netzwerk kommunizieren. Daher sollte in den meisten Netzwerkumgebungen der automatische Modus aktiviert bleiben. Beachten Sie, dass das Gerät nach einer Einstellungsänderung herunterund anschließend wieder hochgefahren wird. Änderungen dürfen nur im Leerlauf vorgenommen werden.
	- 1. Drücken Sie auf dem Bedienfeld MENÜ.
	- 2. Wählen Sie mit der Taste < oder > die Option **Netzwerkkonfiguration** aus, und drücken Sie EINGABE.
	- 3. Wählen Sie mit der Taste < oder > die Option **Verbindungsgeschwindigkeit** aus, und drücken Sie EINGABE.
	- 4. Wählen Sie mit der Taste < oder > die gewünschte Einstellung aus:
		- 10T Voll
		- 10T Halb
		- 100T Voll
		- 100T Halb

**Hinweis** Die gewählte Einstellung muss mit der des Netzwerkgeräts (Netzwerk-Hub, Switch, Gateway, Router oder Computer) übereinstimmen, mit dem die Verbindung hergestellt wird.

5. Drücken Sie EINGABE. Das Gerät wird herunter- und danach wieder hochgefahren.

# <span id="page-16-0"></span>**Unterstützte Netzwerkprotokolle**

Der HP Color LaserJet 2820/2830/2840 All-in-One unterstützt das Netzwerkprotokoll TCP/IP. Dies ist das am weitesten verbreitete Netzwerkprotokoll. Es wird von vielen Netzwerkdiensten verwendet. In der folgenden Tabelle sind die Netzwerkdienste/-protokolle aufgeführt, die vom HP Color LaserJet 2820/2830/2840 All-in-One unterstützt werden.

Die folgenden Betriebssysteme unterstützen das Drucken im Netzwerk:

- Windows 98 SE
- Windows Me
- Windows 2000
- Windows XP
- Macintosh OS X v10.2 und höher

#### **Drucken**

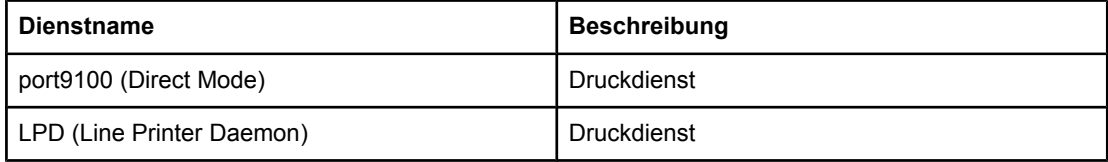

#### **Netzwerkgeräteerkennung**

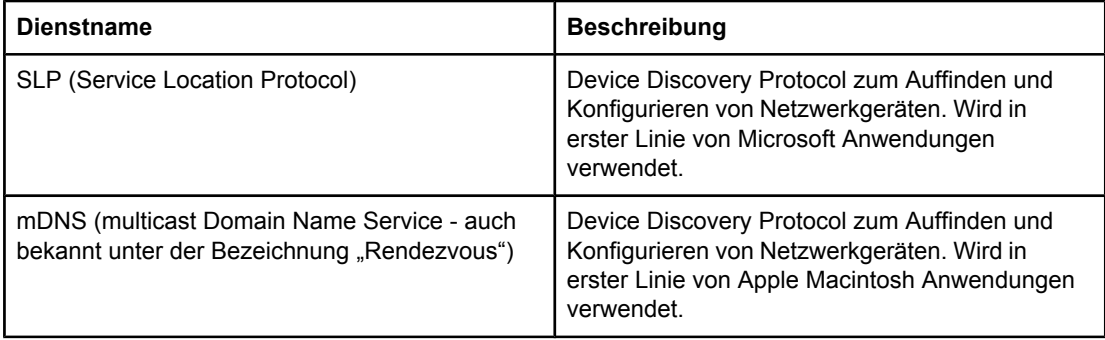

#### **Messaging und Verwaltung**

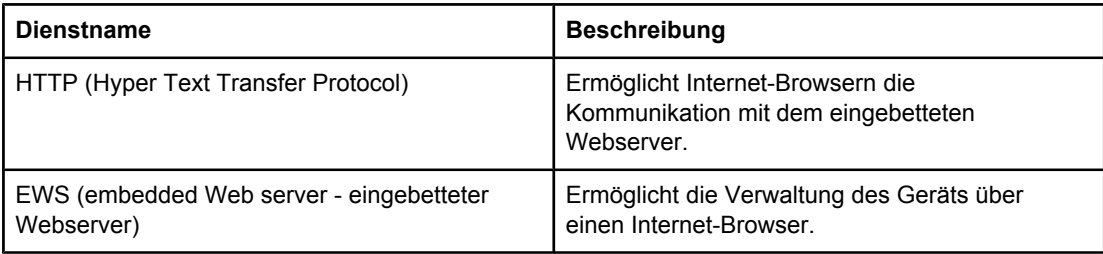

#### <span id="page-17-0"></span>**Messaging und Verwaltung (Fortsetzung)**

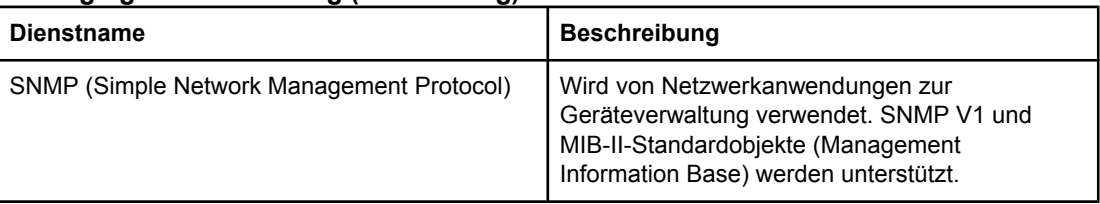

#### **IP-Adressenzuweisung**

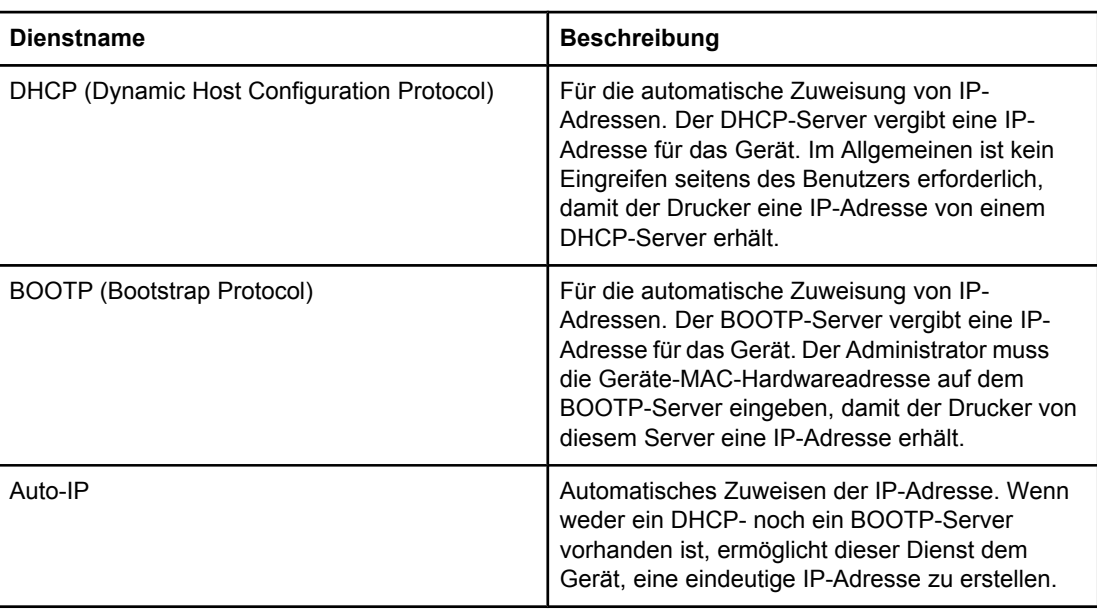

## <span id="page-18-0"></span>**TCP/IP-Konfiguration**

Für den korrekten Betrieb in einem TCP/IP-Netzwerk muss der Drucker mit gültigen TCP/IP-Netzwerkkonfigurationsparametern konfiguriert werden, z. B. mit einer für Ihr Netzwerk gültigen IP-Adresse.

**VORSICHT** Das Ändern dieser Einstellungen kann dazu führen, dass manche Gerätefunktionen nicht mehr verwendet werden können. Bei bestimmten Änderungen kann beispielsweise nicht mehr über das Netzwerk gescannt oder gefaxt und HP Web JetAdmin verwendet werden.

#### **Serverbasierte, AutoIP- und manuelle TCP/IP-Konfiguration**

Wenn das Gerät die werkseitigen Standardeinstellungen verwendet und eingeschaltet wird, versucht es zuerst, seine TCP/IP-Konfiguration von einem Server (z. B. BOOTP oder DHCP) abzurufen. Wenn dies nicht möglich ist, wird das AutoIP-Protokoll (automatische Adressenzuweisung) verwendet. Das Gerät kann auch manuell konfiguriert werden. Die Konfiguration kann über einen Webbrowser, am Bedienfeld des Geräts oder mit dem Dienstprogramm HP Toolbox durchgeführt werden. Die manuell zugewiesenen TCP/IP-Einstellungen bleiben nach dem Aus-/Einschalten des Geräts erhalten. Die Konfiguration des Druckers kann auch so geändert werden, dass er nur die serverbasierte (BOOTP und/oder DHCP) und/oder nur die AutoIP-Adressenzuweisung verwendet oder das manuelle Festlegen der TCP/IP-Einstellungen zulässt.

#### **Serverbasierte TCP/IP-Konfiguration**

Wenn die werkseitigen Standardeinstellungen verwendet werden, versucht das Gerät zuerst, seine Adresse von einem BOOTP-Server zu beziehen. Ist dies nicht möglich, wird das Abrufen von einem DHCP-Server versucht. Wenn dies auch nicht möglich ist, wird die IP-Adresse über AutoIP zugewiesen. Außerdem wird keine IP-Standardadresse zugewiesen, wenn kein Netzwerkkabel an das Gerät angeschlossen ist.

#### <span id="page-19-0"></span>**Zuweisen einer IP-Standardadresse (AutoIP)**

Eine Standard-IP-Adresse wird über das AutoIP-Protokoll zugewiesen, wenn die serverbasierten Methoden fehlschlagen. Wenn mit DHCP oder BOOTP keine IP-Adresse zugewiesen werden kann, verwendet der Drucker eine Link-Local-Adressierungstechnik, um eine einmalige IP-Adresse zuzuweisen. Die Link-Local-Adressierung wird auch als AutoIP bezeichnet. Die zugewiesene IP-Adresse liegt zwischen 169.254.1.0 und 169.254.254.255 (in der Regel auch als 169.254/16 dargestellt) und sollte gültig sein. Sie kann jedoch bei Bedarf mithilfe von unterstützten TCP/IP-Konfigurations-Tools an Ihr Netzwerk angepasst werden. Bei Link-Local-Adressen findet keine Unterteilung des Netzwerks in Teilnetze statt. Die Teilnetzmaske ist 255.255.0.0 und kann nicht geändert werden. Link-Local-Adressen liegen nicht außerhalb der lokalen Verbindung, und es ist kein Zugriff auf das Internet oder aus dem Internet verfügbar. Die Standard-Gateway-Adresse ist mit der Link-Local-Adresse identisch. Bei Erkennung einer doppelten Adresse führt der Drucker gegebenenfalls nach den Local-Link-Standardadressierungsmethoden automatisch eine Neuzuweisung seiner Adresse durch. Die IP-Adresse, die auf Ihrem Drucker konfiguriert ist, finden Sie auf der Netzwerkkonfigurationsseite für den Drucker. Da es eine Weile dauern kann, bis das Zeitlimit für die serverbasierten Protokolle erreicht ist, lässt sich der AutoIP-Prozess durch Deaktivieren der BOOTP- und DHCP-Dienste auf dem Drucker beschleunigen. Diese Dienste können Sie im Internet-Browser deaktivieren.

#### **TCP/IP-Konfigurations-Tools**

Abhängig von Ihrem Drucker und Ihrem Betriebssystem lässt sich der Drucker mit gültigen TCP/IP-Parametern folgendermaßen für Ihr Netzwerk konfigurieren:

- Software Sie können das Dienstprogramm HP Toolbox verwenden oder auf den eingebetteten Webserver des Geräts zugreifen, indem Sie dessen IP-Adresse in Ihren Webbrowser eingeben.
- BOOTP Laden Sie bei jedem Einschalten des Druckers die Daten von einem Netzwerkserver mit BOOTP (Bootstrap Protocol) herunter. Der BOOTP-Dämon, bootpd, muss auf einem BOOTP-Server ausgeführt werden, auf den der Drucker zugreifen kann.
- DHCP Verwenden Sie das Dynamic Host Configuration Protocol (DHCP). Dieses Protokoll wird von HP-UX, Solaris, Red Hat Linux, SuSE Linux, Windows NT/2000/XP, NetWare und Mac unterstützt. (Schlagen Sie in Ihren Netzwerkbetriebssystemhandbüchern nach, um zu erfahren, ob Ihr Serverbetriebssystem DHCP unterstützt.)

**Hinweis** Linux- und UNIX-Systeme: Weitere Informationen finden Sie in der Online-Hilfe (man) unter BOOTPD. Auf HP-UX-Systemen ist möglicherweise eine DHCP-Beispielkonfigurationsdatei (dhcptab) im Verzeichnis /etc zu finden. Da HP-UX derzeit kein DDNS (Dynamic Domain Name Services) für seine DHCP-Implementierungen anbietet, wird empfohlen, die Lease-Zeit aller Drucker auf **unendlich** zu setzen. Dadurch wird gewährleistet, dass die IP-Adressen so lange statisch bleiben, bis DDNS zur Verfügung steht.

# <span id="page-20-0"></span>**Verwenden von BOOTP**

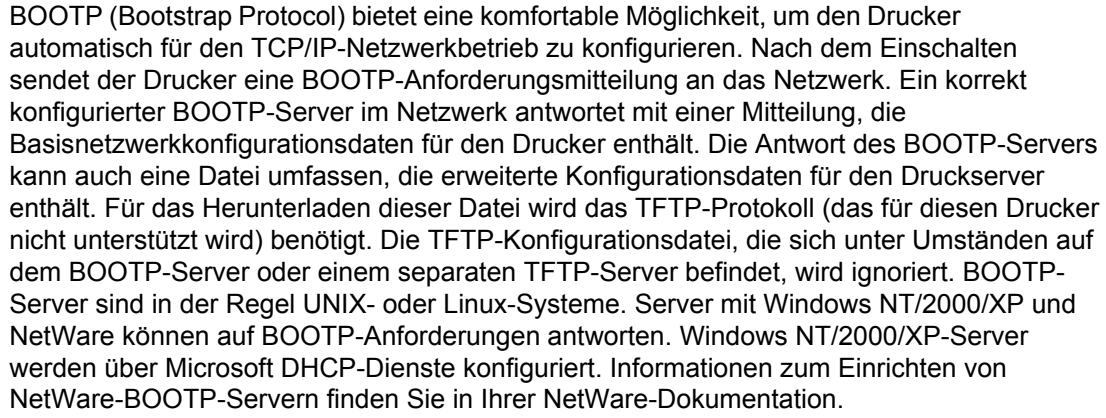

**Hinweis** Wenn sich der Drucker und der BOOTP/DHCP-Server in verschiedenen Teilenetzen befinden, kann die IP-Konfiguration fehlschlagen, wenn das Routing-Gerät nicht "BOOTP Relay" (das die Übertragung von BOOTP-Anforderungen zwischen Teilnetzen ermöglicht) unterstützt.

#### **Warum BOOTP verwenden?**

Das Herunterladen von Konfigurationsdaten mit BOOTP bietet die folgenden Vorteile:

- Verbesserte Konfigurationssteuerung des Druckers. Die Konfiguration mit anderen Methoden, z. B. über das Druckerbedienfeld, ist auf bestimmte Parameter beschränkt.
- Einfache Konfigurationsverwaltung. Die Netzwerkkonfigurationsparameter für das gesamte Netzwerk können in einem Verzeichnis abgelegt werden.
- Einfache Druckerkonfiguration. Die gesamte Netzwerkkonfiguration kann bei jedem Einschalten des Druckers automatisch heruntergeladen werden.
- **Hinweis** BOOTP ist mit DHCP vergleichbar, allerdings sind die daraus resultierenden IP-Parameter beim Aus-/Einschalten immer gleich. Bei DHCP sind die IP-Konfigurationsparameter geleast und können sich im Laufe der Zeit ändern. Wenn der Drucker mit seinen Werkseinstellungen eingeschaltet wird, versucht er, sich mithilfe verschiedener dynamischer Methoden, u. a. BOOTP, automatisch selbst zu konfigurieren.

#### **BOOTP mit UNIX**

In diesem Abschnitt wird die Konfiguration des Druckservers mit BOOTP (Bootstrap Protocol)-Diensten auf UNIX-Servern beschrieben. BOOTP wird zum Herunterladen von Netzwerkkonfigurationsdaten über das Netzwerk von einem Server auf den Drucker verwendet.

#### <span id="page-21-0"></span>**Systeme, die von Network Information Service (NIS) Gebrauch machen**

Wenn Ihr System mit NIS arbeitet, müssen Sie unter Umständen die NIS-Map mit dem BOOTP-Dienst neu erstellen, bevor Sie die BOOTP-Konfigurationsschritte durchführen können. Weitere Informationen finden Sie in der Dokumentation zu Ihrem System.

#### **Konfigurieren des BOOTP-Servers**

Damit der Drucker seine Konfigurationsdaten über das Netzwerk abrufen kann, müssen auf dem BOOTP-Server die entsprechenden Konfigurationsdateien vorhanden sein. Die Konfigurationsdaten befinden sich in der Datei /etc/bootptab auf dem BOOTP-Server. Der Drucker sendet beim Einschalten eine BOOTP-Anforderung mit seiner MAC-Hardwareadresse. Ein BOOTP-Serverdaemon durchsucht dann die Datei /etc/bootptab nach einer übereinstimmenden MAC-Adresse und sendet die entsprechenden Konfigurationsdaten ggf. als BOOTP-Antwort zurück. Die Konfigurationsdaten in der Datei /etc/bootptab müssen im richtigen Format vorliegen. Die BOOTP-Antwort enthält möglicherweise den Namen einer Konfigurationsdatei mit optionalen erweiterten Konfigurationsparametern. Diese Datei wird vom Drucker ignoriert.

**Hinweis** HP empfiehlt, den BOOTP-Server im selben Teilnetz zu platzieren wie die Drucker, die er bedient.

**Hinweis** BOOTP-verschickte Pakete werden unter Umständen nicht von Routern weitergeleitet, wenn diese nicht richtig konfiguriert sind.

#### **Einträge in der Bootptab-Datei**

Ein Beispiel für einen /etc/bootptab-Dateieintrag für einen Netzwerkdrucker finden Sie nachstehend. Die Konfigurationsdaten enthalten Tags zur Identifikation der verschiedenen Druckerparameter und ihrer Einstellungen.

Die unterstützten Einträge und Tags sind in der Tabelle Tags, die in einer [BOOTP/DHCP-](#page-22-0)Startdatei [unterstützt](#page-22-0) werden zusammengefasst.

```
picasso:\
:hn:\Upsilon:ht=ether:\
: vm=rfc1048:\setminus:ha=0001E6123456:\
:ip=192.168.40.39:\
:sm=255.255.0:\
:gw=192.168.40.1:\
:lg=192.168.40.3:\
:T144="hpnp/picasso.cfg":
```
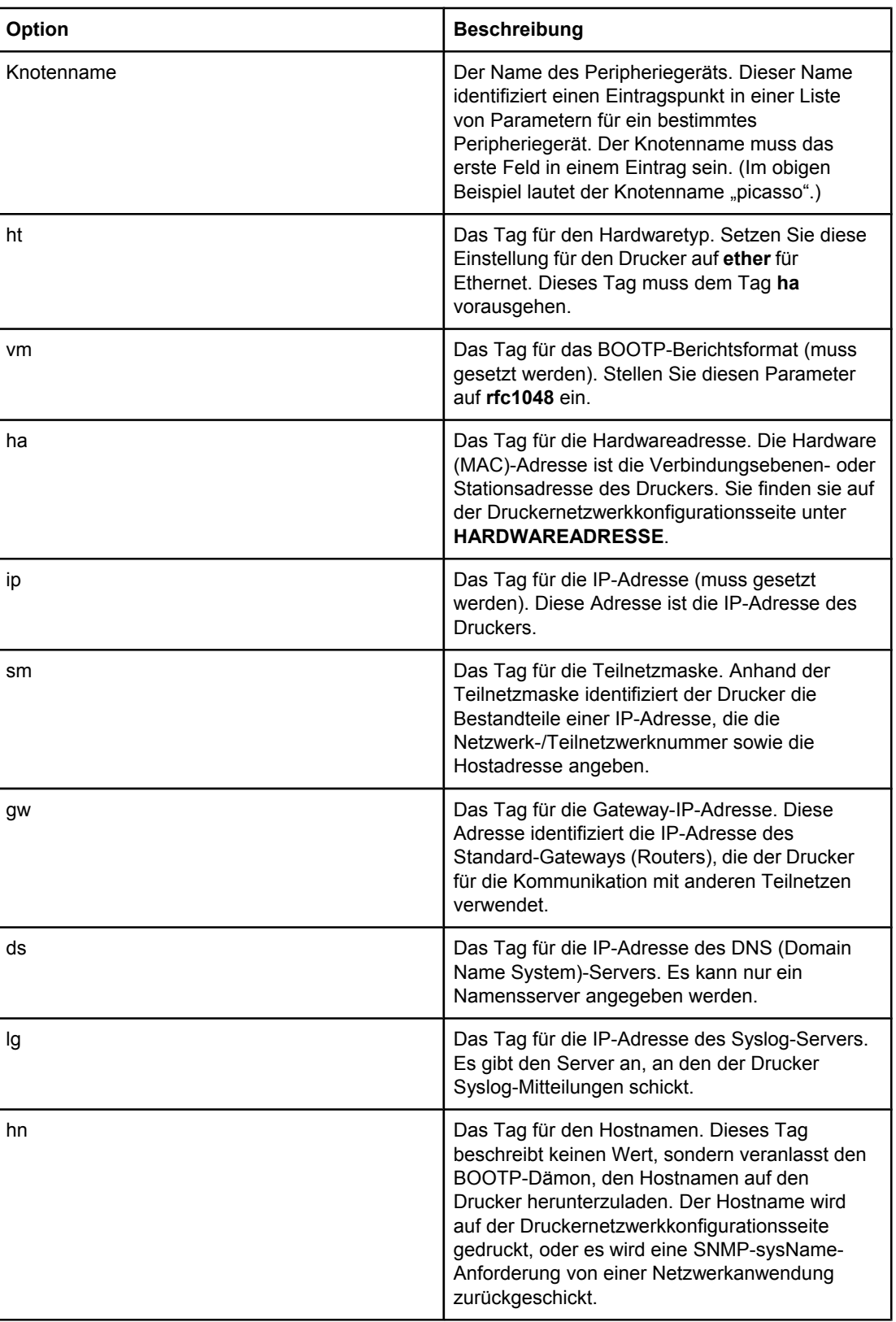

#### <span id="page-22-0"></span>**Tags, die in einer BOOTP/DHCP-Startdatei unterstützt werden**

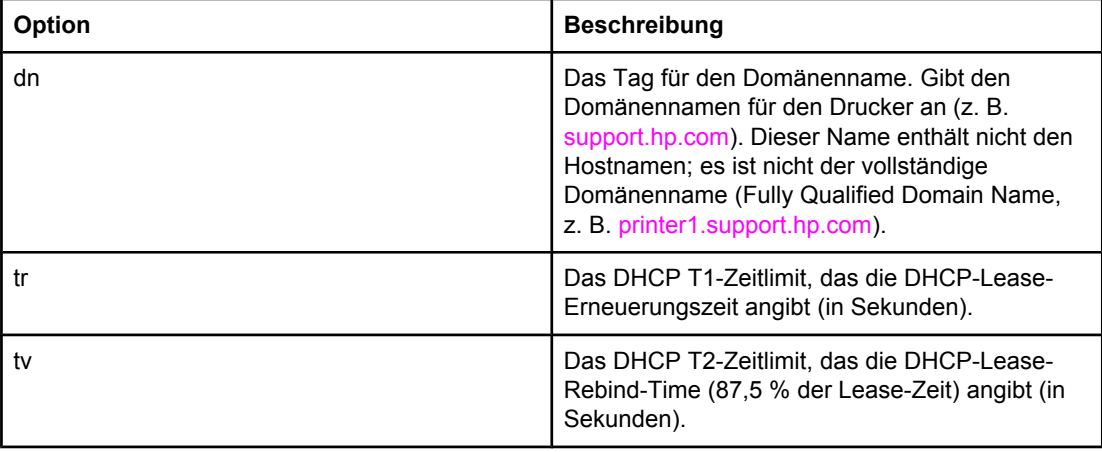

#### **Tags, die in einer BOOTP/DHCP-Startdatei unterstützt werden (Fortsetzung)**

**Hinweis** Ein Doppelpunkt (:) markiert das Ende eines Felds, und ein Backslash (\) gibt an, dass der Eintrag in der nächsten Zeile fortgesetzt wird. Leerstellen zwischen den Zeichen in einer Zeile sind nicht zulässig. Namen, z. B. Hostnamen, müssen mit einem Buchstaben beginnen und können nur Buchstaben, Ziffern, Punkte (nur für Domänennamen) oder Bindestriche enthalten. Unterstriche (\_) sind nicht erlaubt. Weitere Informationen finden Sie in der Dokumentation zu Ihrem System oder in der Online-Hilfe.

#### <span id="page-24-0"></span>**Verwenden von DHCP**

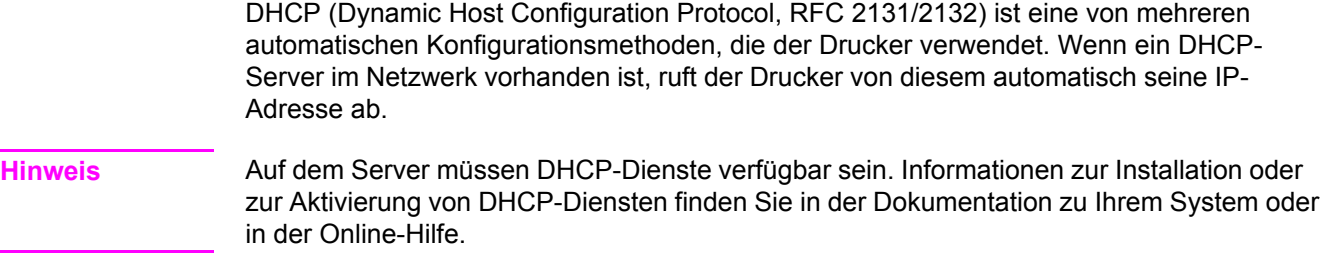

**Hinweis** Wenn sich der Drucker und der BOOTP/DHCP-Server in verschiedenen Teilnetzen befinden, kann die IP-Konfiguration fehlschlagen, wenn das Routing-Gerät nicht die Übertragung von DHCP-Anforderungen zwischen Teilnetzen erlaubt.

#### **UNIX-Systeme**

Weitere Informationen zum Einrichten von DHCP auf UNIX-Systemen finden Sie in der Online-Hilfe (man) unter BOOTPD. Auf HP-UX-Systemen ist möglicherweise eine DHCP-Beispielkonfigurationsdatei (dhcptab) im Verzeichnis /etc zu finden. Da HP-UX derzeit kein DDNS (Dynamic Domain Name Services) für seine DHCP-Implementierungen anbietet, wird empfohlen, die Lease-Zeit aller Druckerserver auf **unendlich** zu setzen. Auf diese Weise wird gewährleistet, dass alle Druckserver-IP-Adressen so lange statisch bleiben, bis DDNS zur Verfügung steht.

#### **Windows-Systeme**

Der Drucker unterstützt die IP-Konfiguration über einen Windows NT/2000/XP-DHCP-Server. In diesem Abschnitt wird die Einrichtung eines Pools oder Bereichs von IP-Adressen beschrieben, die der Windows-Server einem anfordernden Gerät zuweisen oder als Lease zur Verfügung stellen kann. Wenn der Drucker für BOOTP- oder DHCP-Betrieb konfiguriert ist und eingeschaltet wird, sendet er automatisch eine BOOTP- oder DHCP Anforderung für seine IP-Konfiguration. Bei korrekter Einrichtung antwortet ein Windows-DHCP-Server mit den IP-Konfigurationsdaten des Druckservers.

**Hinweis** Diese Informationen werden in einer Übersicht dargestellt. Spezielle Informationen oder zusätzliche Unterstützung finden Sie in der Dokumentation, die Sie zusammen mit Ihrer DHCP-Server-Software erhalten haben.

#### **Hinweis** Um Probleme auf Grund von IP-Adressen, die sich ändern, zu vermeiden, empfiehlt HP, allen Druckern IP-Adressen mit unbegrenzter Lease-Dauer oder reservierte IP-Adressen zuzuweisen.

#### **Windows NT 4.0-Server**

Gehen Sie folgendermaßen vor, um einen DHCP-Bereich auf einem Windows NT 4.0-Server einzurichten:

- 1. Öffnen Sie auf dem Windows NT-Server das Fenster für den Programm-Manager, und doppelklicken Sie auf das Symbol für den Netzwerkadministrator.
- 2. Doppelklicken Sie auf das DHCP-Manager-Symbol, um dieses Fenster zu öffnen.
- 3. Wählen Sie die Option **Server** und anschließend **Bereich**.
- 4. Geben Sie die Server-IP-Adresse ein, und klicken Sie anschließend auf **OK**, um zum DHCP-Manager-Fenster zurückzukehren.
- 5. Klicken Sie in der Liste der DHCP-Server auf den Server, den Sie gerade hinzugefügt haben, wählen Sie dann **Bereich** und schließlich **Erstellen**.
- 6. Wählen Sie die Option zum Einrichten des IP-Adressen-Pools. Richten Sie im Abschnitt "IP-Adressen-Pool" den IP-Adressenbereich ein, indem Sie die IP-Anfangsadresse in das Feld "Anfangsadresse" und die IP-Endadresse in das Feld "Endadresse" eingeben. Geben Sie auch die Teilnetzmaske für das Teilnetz ein, für das der IP-Adressen-Pool gilt. Die IP-Start- und Endadressen legen die Endpunkte des Adressen-Pools fest, der diesem Bereich zugewiesen wurde.

**Hinweis** Gegebenenfalls können Sie bestimmte IP-Adressen innerhalb eines Bereichs ausschließen.

- 7. Wählen Sie im Abschnitt "Dauer der Lease" die Option **Unbeschränkt** und anschließend **OK**. HP empfiehlt, allen Druckern einen Lease-Zeitraum von unbeschränkter Dauer zuzuweisen, um eventuellen Problemen auf Grund von IP-Adressen, die sich ändern, vorzubeugen. Bedenken Sie jedoch, dass die Auswahl einer unbegrenzten Lease-Dauer für den Bereich dazu führt, dass für sämtliche Clients in diesem Bereich ebenfalls eine unbeschränkte Lease gilt. Wenn Sie für Clients in Ihrem Netzwerk begrenzte Lease-Zeiträume einrichten wollen, können Sie die Dauer beschränken, sollten aber gleichzeitig alle Drucker als reservierte Clients für den Bereich konfigurieren.
- 8. Überspringen Sie diesen Schritt, falls Sie bereits Lease-Zeiträume von unbegrenzter Dauer zugewiesen haben. Andernfalls wählen Sie **Bereich** und **Reservierungen hinzufügen**, um Ihre Drucker als reservierte Clients einzurichten. Führen Sie für jeden Drucker die folgenden Schritte im Fenster "Reservierte Clients hinzufügen" durch, um für diesen Drucker eine Reservierung einzurichten:
	- a. Geben Sie die ausgewählte IP-Adresse ein.
	- b. Entnehmen Sie die MAC-Adresse oder Hardwareadresse der Konfigurationsseite, und geben Sie diese Adresse im Feld "Eindeutige ID (UID)" ein.
	- c. Geben Sie den Client-Namen ein (jeder Name wird akzeptiert).
	- d. Wählen Sie die Option **Hinzufügen**, um den reservierten Client hinzuzufügen. Um eine Reservierung zu löschen, wählen Sie im DHCP-Manager-Fenster **Bereich** und anschließend **Aktive Leases**. Klicken Sie im Fenster "Aktive Leases" auf die Reservierung, die gelöscht werden soll, und wählen Sie **Löschen**.
- 9. Wählen Sie **Schließen**, um zum DHCP-Manager-Fenster zurückzukehren.
- 10. Überspringen Sie diesen Schritt, wenn Sie nicht planen, WINS (Windows Internet Naming Service) einzusetzen. Andernfalls führen Sie die folgenden Schritte bei der Konfiguration Ihres DHCP-Servers aus:
- a. Wählen Sie im DHCP-Manager-Fenster "DHCP-Optionen" und dann eine der folgenden Möglichkeiten:
	- Bereich Namensdienste nur für den ausgewählten Bereich.
	- Global Namensdienste für alle Bereiche.
- b. Fügen Sie den Server der Liste "Aktive Optionen" hinzu. Wählen Sie im Fenster "DHCP-Optionen" aus der Liste "Nichtverwendete Optionen" **WINS/NBNS-Server (044)**. Wählen Sie **Hinzufügen** und anschließend **OK**. Unter Umständen wird eine Warnmeldung angezeigt, die Sie auffordert, den Knotentyp festzulegen. Dies geschieht in Schritt 10d.
- c. Sie müssen nun die IP-Adresse des WINS-Servers zur Verfügung stellen. Gehen Sie dabei folgendermaßen vor:
	- Wählen Sie **Wert** und **Array bearbeiten**.
	- Wählen Sie im Editor für IP-Adressen-Array Entfernen, um bereits eingestellte und nicht mehr benötigte Adressen zu löschen. Geben Sie anschließend die IP-Adresse des WINS-Servers ein, und wählen Sie **Hinzufügen**.
	- Wenn die Adresse in der Liste der IP-Adressen erscheint, wählen Sie **OK**. Damit kehren Sie zum Fenster "DHCP-Optionen" zurück. Wenn die Adresse, die Sie gerade hinzugefügt haben, in der Liste der IP-Adressen angezeigt wird (im unteren Teil des Fensters), gehen Sie weiter zu Schritt 10d. Andernfalls wiederholen Sie Schritt 10c.
- d. Wählen Sie im Fenster "DHCP-Optionen" aus der Liste **Nichtverwendete Optionen WINS/NBT-Knotentyp (046)**. Wählen Sie **Hinzufügen**, um den Knotentyp der Liste Aktive Optionen hinzuzufügen. Tragen Sie in das Byte-Feld "0x4" für einen gemischten Knoten ein, und wählen Sie **OK**.
- 11. Klicken Sie auf **Schließen**, um zum Programm-Manager zu wechseln.

#### **Windows 2000-Server**

Gehen Sie folgendermaßen vor, um einen DHCP-Bereich auf einem Windows 2000-Server einzurichten:

- 1. Führen Sie das Windows 2000-Dienstprogramm "DHCP-Manager" aus. Klicken Sie im **Startmenü** auf **Einstellungen** und dann auf **Systemsteuerung**. Öffnen Sie den Ordner **Verwaltung**, und führen Sie das DHCP-Dienstprogramm aus.
- 2. Wählen Sie im DHCP-Fenster Ihren Windows 2000-Server in der DHCP-Baumstruktur aus. Wenn Sie Ihren Server nicht in der Baumstruktur finden, wählen Sie **DHCP**, und klicken Sie auf das Menü **Aktion**, um den Server hinzuzufügen.
- 3. Klicken Sie nach der Auswahl Ihres Servers in der DHCP-Baumstruktur auf das Menü **Aktion**, und wählen Sie **Neuer Bereich**. Nun wird der Assistent für das Hinzufügen eines neuen Bereichs ausgeführt.
- 4. Klicken Sie in diesem Assistenten auf **Weiter**.
- 5. Geben Sie einen Namen und eine Beschreibung für den Bereich ein, und klicken Sie dann auf **Weiter**.

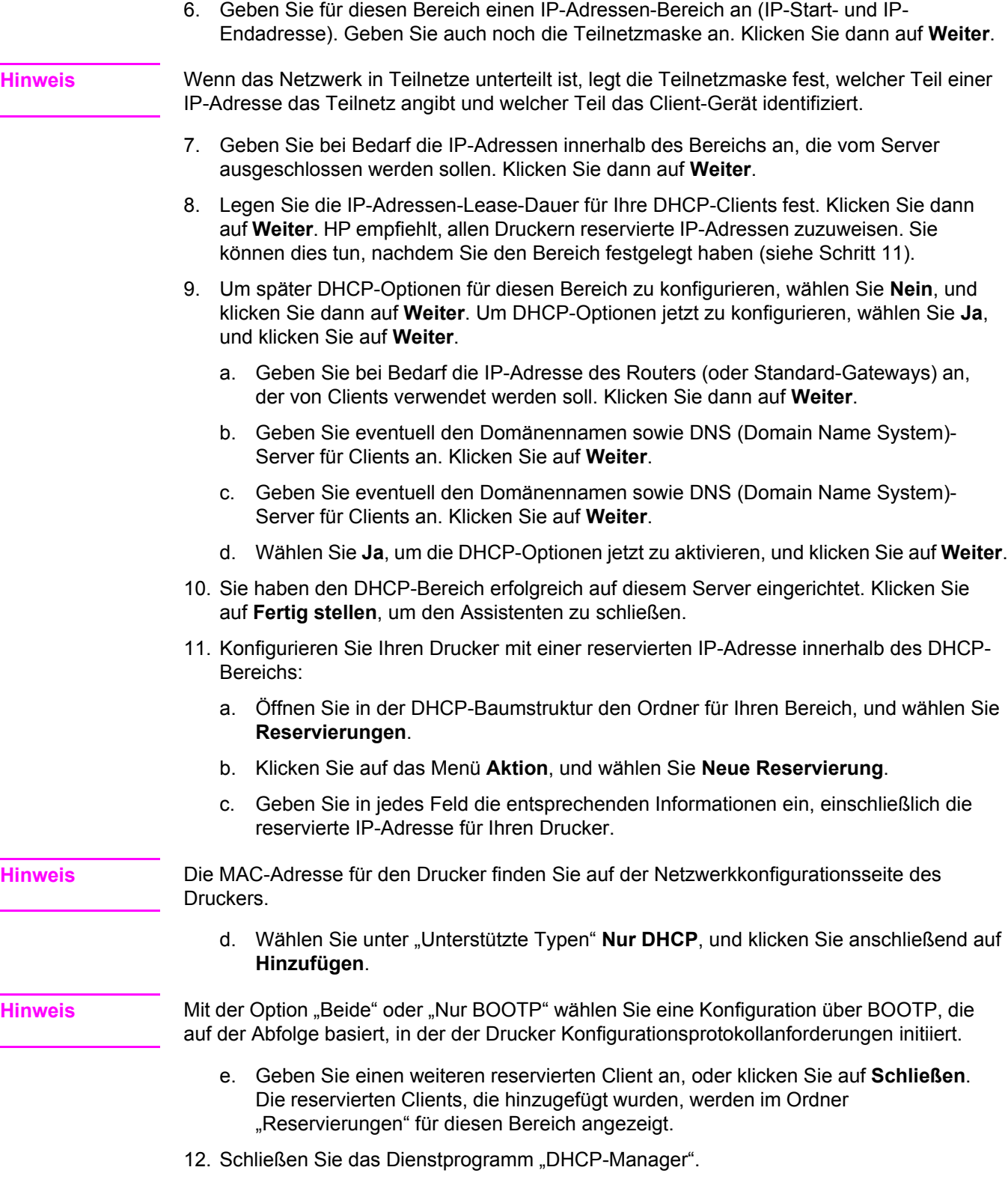

#### <span id="page-28-0"></span>**NetWare-Systeme**

NetWare 5.x-Server bieten DHCP-Konfigurationsdienste für Netzwerk-Clients, einschließlich HP Drucker. Informationen zum Einrichten von DHCP-Diensten auf einem NetWare-Server finden Sie in der Novell Dokumentation und Unterstützung.

#### **So unterbrechen Sie die DHCP-Konfiguration**

**VORSICHT** Wenn Sie die IP-Adresse des Druckers ändern, müssen Sie möglicherweise die Druckeroder Systemdruckeinstellungen der Clients und Server entsprechend anpassen. Wenn die Konfiguration nicht über DHCP erfolgen soll, müssen Sie eine andere Konfigurationsmethode verwenden. Sie können die TCP/IP-Parameter manuell über einen unterstützen Webbrowser mithilfe des eingebetteten Webservers, am Bedienfeld oder mit dem Dienstprogramm HP Toolbox ändern. Wenn Sie die BOOTP-Konfiguration wählen, werden die DHCP-konfigurierten Parameter freigegeben und das TCP/IP-Protokoll wird initialisiert. Wenn Sie die manuelle Konfiguration wählen, wird die DHCP-konfigurierte IP-Adresse freigegeben und die benutzerdefinierten IP-Parameter werden verwendet. **Daher müssen Sie bei manueller Angabe der IP-Adresse auch alle Konfigurationsparameter wie Teilnetzmaske und Standard-Gateway manuell einstellen.**

# <span id="page-29-0"></span>**Konfigurieren für das LPD-Drucken**

#### **Einführung**

Der Drucker enthält einen LPD-Server (Line Printer Daemon), um das LPD-Drucken zu unterstützen. Dieses Kapitel beschreibt, wie der Drucker zur Verwendung mit unterschiedlichen Systemen konfiguriert wird, die das LPD-Drucken unterstützen. Sie finden hier Anweisungen zu folgenden Konfigurationen:

- LPD auf UNIX-Systemen
	- Konfigurieren BSD-basierter UNIX-Systeme durch LPD
	- Konfigurieren von Druckwarteschlangen mit dem Dienstprogramm SAM (HP-UX)
- LPD auf Windows NT/2000-Systemen
- LPD auf Mac OS-Systemen

**Hinweis** Lesen Sie bezüglich anderer, nicht aufgeführter Systeme die Dokumentation zu Ihrem Betriebssystem bzw. die Online-Hilfe.

> Aktuelle Versionen von Novell NetWare (NetWare 5.x mit NDPS 2.1 oder höher) unterstützen LPD-Druck. Anleitungen zur Einrichtung und Unterstützung erhalten Sie über die Dokumentation, die im Lieferumfang von NetWare enthalten ist. Außerdem können Sie auf die Technische Informationsdokumentation (TID) auf der Support-Website von Novell zugreifen.

#### **Informationen zu LPD**

LPD (Line Printer Daemon) ist eine Gruppe von Protokollen und Programmen, die Line-Printer-Spooler-Dienste bereitstellen und auf verschiedenen TCP/IP-Systemen installiert werden können.

Folgende weit verbreitete Systeme werden von Ihrem Drucker mit Hilfe von LPD unterstützt:

- Berkeley-gestützte (BSD) UNIX-Systeme
- HP-UX
- **Solaris**
- IBM AIX
- **Linux**
- Windows NT/2000/XP
- Mac OS-Systeme

Die UNIX-Konfigurationsbeispiele in diesem Kapitel zeigen die Syntax für BSD-basierte UNIX-Systeme. Die Syntax für Ihr System kann davon abweichen. In der Dokumentation Ihres Systems finden Sie Informationen zur korrekten Syntax.

<span id="page-30-0"></span>**Hinweis** Die LPD-Funktionen stehen bei allen Host-Implementierungen von LPD zur Verfügung, die dem Dokument RFC 1179 entsprechen. Der Konfigurationsprozess für den Drucker-Spooler kann allerdings unterschiedlich sein. In der Dokumentation des Systems finden Sie Anleitungen zum Konfigurieren dieser Systeme.

Die Programme und das Protokoll des LPDs schließen Folgendes ein:

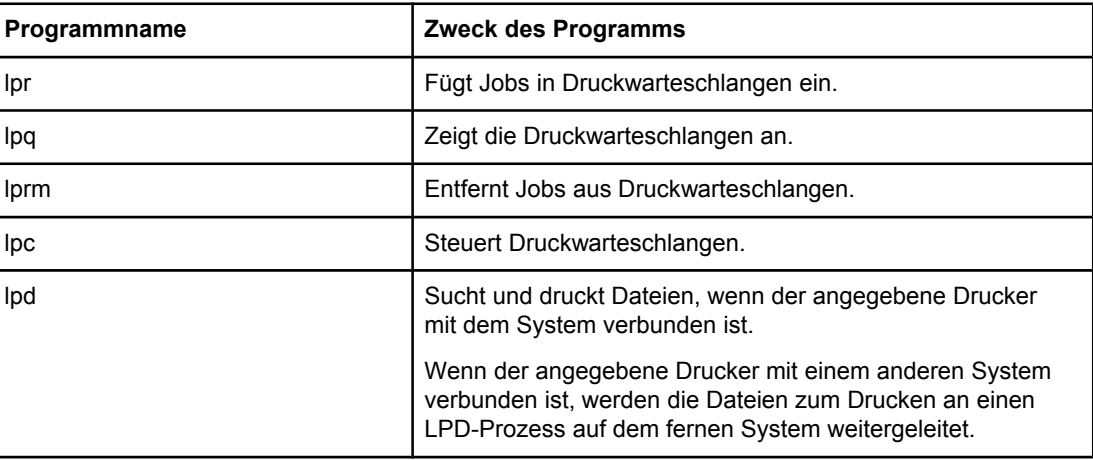

#### **LPD-Programme und -Protokolle**

#### **Voraussetzungen für die LPD-Konfiguration**

Damit Sie über LPD drucken können, muss Ihr Drucker richtig mit dem Netzwerk verbunden sein und über eine gültige IP-Adresse verfügen. Diese Informationen sind auf der Netzwerkkonfigurationsseite aufgeführt. Sie benötigen außerdem:

- ein Betriebssystem, das LPD-Druck unterstützt
- Zugriff als Superuser (root) oder Administrator auf das System
- die LAN-Hardwareadresse (oder Stationsadresse) des Druckservers. Diese Adresse wird auf der Netzwerkkonfigurationsseite ausgegeben und hat folgendes Format:

HARDWARE ADDRESS: xxxxxxxxxxxx

x ist eine hexadezimale Zahl (z. B. 0001E6123ABC).

#### **Überblick über die LPD-Konfiguration**

Folgende Schritte müssen zur Konfiguration des Druckers für den LPD-Druck durchgeführt werden:

- 1. Einrichten der IP-Parameter
- 2. Einrichten von Druckwarteschlangen
- 3. Drucken einer Testdatei

Die folgenden Abschnitte beschreiben jeden Schritt ausführlich.

#### <span id="page-31-0"></span>**Schritt 1: Einrichten der IP-Parameter**

Die TCP/IP-Parameter (IP-Adresse, Teilnetzmaske und Standard-Gateway) können auf verschiedene Arten konfiguriert werden. Sie können manuell eingegeben oder automatisch bei jedem Einschalten des Druckers von einem DHCP- oder BOOTP-Server abgerufen werden. Weitere Informationen finden Sie unter Konfigurieren von [IP-Parametern.](#page-43-0)

#### **Schritt 2: Einrichten von Druckwarteschlangen**

Für jeden Drucker oder jede Druckersprache (PCL oder PostScript) des Systems muss eine Druckwarteschlange eingerichtet werden. Der Drucker unterstützt nur einen Warteschlangentyp (raw). Daher kann ein beliebiger Name für die Warteschlange verwendet werden. Die Daten jeder Quelle werden vom Drucker identisch behandelt, und es werden keine Wagenrückläufe oder Kennzeichnungen für binäre Postscript-Daten, spezielle PJL-Sequenzen, benutzerdefinierte Strings usw. hinzugefügt. Der Drucker unterstützt auch die automatische Erkennung von binären PostScript-Streams und benötigt (oder erlaubt) daher keinen speziellen Warteschlangentyp für diesen Dienst.

#### **Schritt 3: Drucken einer Testdatei**

Drucken Sie eine Testdatei. Verwenden Sie dazu die LPD-Befehle, oder gehen Sie Ihrem Betriebssystem entsprechend vor. Genaue Anweisungen dazu finden Sie im mit dem System gelieferten Informationsmaterial.

#### **LPD auf UNIX-Systemen**

#### **Konfigurieren von Druckwarteschlangen für BSD-basierte Systeme**

Fügen Sie der Datei /etc/printcap folgende Einträge hinzu:

druckername|kurzer\_druckername:\

: $lp=:\`$ 

:rm=knotenname:\

:rp=remote\_druckername\_argument:\ (der gewünschte Warteschlangenname)

```
:lf=/usr/spool/lpd/fehlerprotokoll:\
```
:sd=/usr/spool/lpd/druckername:

druckername bezeichnet den Drucker für den Benutzer, knotenname identifiziert den Drucker im Netzwerk und remote\_druckername\_argument gibt die Druckwarteschlange an.

Weitere Informationen zu dieser Datei finden Sie in der Online-Hilfe (man) unter PRINTCAP.

#### **Beispiel: Printcap-Einträge für Drucker**

 $1j1$ \_raw|raw1:\ : $\ln z$ :

```
:rm=laserjet1:\
```
:rp=raw:\

```
:lf=/usr/spool/lpd/lj1_raw.log:\
```
:sd=/usr/spool/lpd/lj1\_raw:

Sorgen Sie dafür, dass die Benutzer die Druckernamen der Drucker kennen, da sie diese Namen in der Befehlszeile eingeben müssen, um den Druckvorgang zu starten.

Erstellen Sie das Spooling-Verzeichnis, indem Sie folgende Eingaben vornehmen: Geben Sie im Stammverzeichnis Folgendes ein:

```
mkdir /usr/spool/lpd
cd /usr/spool/lpd
mkdir druckername_1 druckername_2
chown daemon druckername_1 druckername_2
chgrp daemon druckername_1 druckername_2
chmod g+w druckername_1 druckername_2
```
Dabei geben druckername\_1 und druckername\_2 die Drucker an, die gespoolt werden sollen. Es können mehrere Drucker gespoolt werden. Das folgende Beispiel zeigt, wie die Spooling-Verzeichnisse für die verwendeten Drucker erstellt werden.

#### **Beispiel: Erstellen des Spooling-Verzeichnisses**

```
mkdir /usr/spool/lpd
cd /usr/spool/lpd
mkdir lj1_raw lj1_raw
chown daemon lj1 raw lj1 raw
chown daemon lj1 raw lj1 raw
chmod g+w lj1_raw lj1_raw
```
#### **Konfigurieren von Druckwarteschlangen mit dem Dienstprogramm SAM (HP-UX)**

Auf HP-UX-Systemen können die externen Druckwarteschlangen mit dem Dienstprogramm SAM konfiguriert werden.

Bevor Sie das Programm SAM ausführen, wählen Sie eine IP-Adresse für den Drucker aus, und richten Sie einen entsprechenden Eintrag in der Datei /etc/hosts auf dem HP-UX-System ein.

- 1. Führen Sie das Dienstprogramm SAM als Supervisor aus.
- 2. Wählen Sie im **Hauptmenü Peripheral Devices** (Peripheriegeräte) aus.
- 3. Wählen Sie **Printers/Plotters** (Drucker/Plotter) im Menü **Peripheral Devices** aus.
- 4. Wählen Sie **Printers/Plotters** im Menü **Printers/Plotters** aus.

5. Wählen Sie **Add a Remote Printer** (Externen Drucker hinzufügen) in der Liste **Actions**  (Aktionen) aus, und wählen Sie dann einen Druckernamen aus.

#### **Beispiele**: **Mein\_Drucker** oder **Drucker1**

6. Wählen Sie einen Namen für das ferne System aus.

**Beispiel**: **hplj1** (Knotenname des Druckers)

- 7. Wählen Sie den Namen eines fernen Druckers aus, und geben Sie den Warteschlangennamen ein (dies kann ein beliebiger Name wie z. B. raw sein).
- 8. Prüfen Sie, ob ein externer Drucker in einem BSD-System vorhanden ist. Geben Sie Y ein.
- 9. Klicken Sie auf **OK** unten im Menü. Ist die Konfiguration erfolgreich, druckt das Programm eine Meldung ähnlich der folgenden:

#### **Der Drucker wurde hinzugefügt und ist bereit zur Annahme von Druckanforderungen.**

- 10. Klicken Sie auf **OK**, und wählen Sie **Exit** (Beenden) aus dem Menü **List** (Liste).
- 11. Wählen Sie **Exit Sam** (Sam beenden) aus.

**Hinweis** Standardmäßig wird lpsched nicht ausgeführt. Sie müssen den Scheduler aktivieren, wenn Sie die Druckwarteschlangen einrichten.

#### **Drucken einer Testdatei**

Wenn Sie prüfen möchten, ob die Drucker- und Druckserververbindungen ordnungsgemäß eingerichtet sind, drucken Sie eine Testdatei aus.

1. Geben Sie an der UNIX-System-Eingabeaufforderung Folgendes ein:

lpr -Pdrucker\_name datei\_name

Dabei gibt drucker name den Drucker und datei name die zu druckende Datei an.

**Beispiele** (für BSD-gestützte Systeme):

PostScript-Datei: lpr -Praw1 psfile.ps

Verwenden Sie bei HP-UX-Systemen 1p -d statt 1pr -P.

2. Um den Druckstatus abzurufen, geben Sie an der UNIX-Eingabeaufforderung Folgendes ein:

lpq -Pdrucker\_name

Dabei gibt drucker\_name den zugewiesenen Drucker an.

**Beispiele** (für BSD-gestützte Systeme):

lpq -Praw1

Verwenden Sie bei HP-UX-Systemen den Befehl lpstat statt lpq -P, um den Druckstatus abzurufen.

Der Drucker ist nun für die Verwendung von LPD konfiguriert.

#### <span id="page-34-0"></span>**LPD auf Windows NT/2000-Systemen**

Dieser Abschnitt beschreibt, wie Windows NT/2000-Netzwerke für die Verwendung des Drucker-LPD-Dienstes (Line Printer Daemon) konfiguriert werden.

Das Verfahren besteht aus zwei Schritten:

- Installieren der TCP/IP-Software (sofern noch nicht geschehen)
- Konfigurieren eines LPD-Netzwerkdruckers

#### **Installieren der TCP/IP-Software (Windows NT)**

Mit diesem Verfahren können Sie prüfen, ob TCP/IP auf Ihrem Windows NT-System installiert ist und die Software ggf. installieren.

**Hinweis** Zur Installation der TCP/IP-Komponenten benötigen Sie möglicherweise die Windows-Systeminstallationsdateien oder die Windows-CD-ROM.

- 1. So überprüfen Sie, ob Sie über das Microsoft TCP/IP-Druckprotokoll und die Unterstützung des TCP/IP-Drucks verfügen:
	- Windows 2000 Klicken Sie auf **Start**, **Einstellungen** und **Systemsteuerung**. Doppelklicken Sie anschließend auf den Ordner **Netzwerk- und DFÜ-Verbindungen**. Doppelklicken Sie auf die **LAN-Verbindung** für Ihr Netzwerk, und klicken Sie auf **Eigenschaften**.

Wenn das Internet-Protokoll (TCP/IP) in der Liste der von dieser Verbindung genutzten Komponenten aufgeführt und aktiviert ist, wurde die erforderliche Software bereits installiert (siehe Konfigurieren eines [Netzwerkdruckers](#page-35-0) für Windows [2000-Systeme\)](#page-35-0). Fahren Sie andernfalls mit Schritt 2 fort.

● NT 4.0 – Klicken Sie auf **Start**, **Einstellungen**, **Systemsteuerung**. Doppelklicken Sie danach auf das Symbol **Netzwerk**, um das Dialogfeld **Netzwerk** aufzurufen.

Wenn das TCP/IP-Protokoll auf der Registerkarte **Protokolle** und **Microsoft TCP/IP-Druck** auf der Registerkarte **Dienste** angezeigt wird, ist die erforderliche Software bereits installiert (siehe Konfigurieren eines [Netzwerkdruckers](#page-36-0) für Windows NT 4.0- [Systeme\)](#page-36-0). Fahren Sie andernfalls mit Schritt 2 fort.

- 2. Wenn die Software zuvor nicht installiert wurde:
	- Windows 2000 Klicken Sie im Dialogfeld mit den Eigenschaften der LAN-Verbindung auf **Installieren**. Wählen Sie dann im Fenster **Netzwerkkomponententyp auswählen** den Eintrag **Protokoll** aus, und klicken Sie auf **Hinzufügen**, um das **Internet-Protokoll (TCP/IP)** hinzuzufügen.

Befolgen Sie die Anweisungen auf dem Bildschirm.

● NT 4.0 – Klicken Sie auf jeder Registerkarte auf die Schaltfläche **Hinzufügen**, und installieren Sie das **TCP/IP-Protokoll** und den Dienst **Microsoft TCP/IP/-Druck**.

Befolgen Sie die Anweisungen auf dem Bildschirm.

Geben Sie auf eine entsprechende Aufforderung hin den vollständigen Pfad zu den Windows NT-Verteilungsdateien ein (u. U. muss die Windows NT-Arbeitsstationsoder -Server-CD-ROM eingelegt werden).

- <span id="page-35-0"></span>3. Geben Sie die TCP/IP-Konfigurationswerte für den Computer ein:
	- Windows 2000 Wählen Sie im Dialogfeld mit den Eigenschaften der LAN-Verbindung auf der Registerkarte **Allgemein** den Eintrag **Internet-Protokoll (TCP/ IP)** aus, und klicken Sie auf **Eigenschaften**.
	- NT 4.0 Sie werden möglicherweise automatisch zur Eingabe der TCP/IP-Konfigurationswerte aufgefordert. Falls nicht, klicken Sie im Fenster **Netzwerk** auf das Register **Protokolle**, und wählen Sie **TCP/IP-Protokoll** aus. Klicken Sie dann auf **Eigenschaften**.

Wenn Sie einen Windows-Server konfigurieren, geben Sie die IP-Adresse, Standard-Gateway-Adresse und die Subnet Mask an den entsprechenden Stellen ein.

Wenn Sie einen Client konfigurieren, fragen Sie Ihren Netzwerkadministrator, ob Sie die automatische TCP/IP-Konfiguration aktivieren oder die entsprechenden Informationen (IP-Adresse, Standard-Gateway und Teilnetzmaske) manuell in die vorgesehenen Felder eingeben sollen.

- 4. Klicken Sie zum Beenden auf **OK**.
- 5. Falls Sie dazu aufgefordert werden, starten Sie den Computer neu, damit die Änderungen wirksam werden.

#### **Konfigurieren eines Netzwerkdruckers für Windows 2000-Systeme**

Gehen Sie wie folgt vor, um den Standarddrucker einzurichten:

- 1. Vergewissern Sie sich, dass die Druckdienste für Unix installiert sind (erforderlich für die Verfügbarkeit von LPR-Anschlüssen).
	- a. Klicken Sie auf **Start**, **Einstellungen** und **Systemsteuerung**. Doppelklicken Sie auf den Ordner **Netzwerk- und DFÜ-Verbindungen**.
	- b. Klicken Sie auf das Menü **Erweitert**, und wählen Sie **Optionale Netzwerkkomponenten**.
	- c. Aktivieren Sie **Weitere Datei- und Druckdienste für das Netzwerk**.
	- d. Klicken Sie auf **Details**, und vergewissern Sie sich, dass die Auswahl **Druckdienste für Unix** aktiviert ist. Ist das nicht der Fall, aktivieren Sie sie.
	- e. Klicken Sie auf **OK** und dann auf **Weiter**.
- 2. Öffnen Sie den Ordner **Drucker** (klicken Sie auf dem Desktop erst auf **Start**, dann auf **Einstellungen** und auf **Drucker**).
- 3. Doppelklicken Sie auf **Neuer Drucker**. Klicken Sie im Begrüßungsfenster des Assistenten für die Druckerinstallation auf **Weiter**.
- 4. Wählen Sie **Lokaler Drucker**, und deaktivieren Sie die automatische Ermittlung und Installation von Plug&Play-Druckern. Klicken Sie auf **Weiter**.
- 5. Wählen Sie **Einen neuen Anschluss erstellen** und danach **LPR-Anschluss** aus. Klicken Sie auf **Weiter**.
- 6. Fahren Sie im Fenster **LPR-kompatiblen Drucker hinzufügen** wie folgt fort:
- <span id="page-36-0"></span>a. Geben Sie den DNS-Namen oder die IP-Adresse des Druckers ein.
- b. Geben Sie für den Drucker oder die Druckwarteschlange einen beliebigen Warteschlangennamen ein (in Kleinbuchstaben). Die Warteschlangennamen wirken sich nicht auf die Ausgabe aus.
- c. Klicken Sie dann auf **OK**.
- 7. Wählen Sie den Hersteller und das Druckermodell. Klicken Sie ggf. auf **Datenträger**, und folgen Sie zur Installation des Druckertreibers den Anweisungen auf dem Bildschirm. Klicken Sie auf **Weiter**.
- 8. Falls Sie danach gefragt werden, behalten Sie den aktuellen Treiber bei. Klicken Sie auf **Weiter**.
- 9. Geben Sie einen Namen für den Drucker ein, und bestimmen Sie, ob dieser Drucker als Standarddrucker eingerichtet werden soll. Klicken Sie auf **Weiter**.
- 10. Wählen Sie, ob dieser Drucker auch von anderen Computern genutzt werden soll. Geben Sie ggf. einen Freigabenamen ein, über den andere Benutzer den Drucker identifizieren können. Klicken Sie auf **Weiter**.
- 11. Falls gewünscht, geben Sie den Standort und andere Informationen zu diesem Drucker ein. Klicken Sie auf **Weiter**.
- 12. Geben Sie an, ob eine Testseite gedruckt werden soll, und klicken Sie auf **Weiter**.
- 13. Klicken Sie auf **Fertig stellen**, um den Assistenten zu beenden.

#### **Konfigurieren eines Netzwerkdruckers für Windows NT 4.0-Systeme**

Auf dem Windows NT 4.0-System richten Sie den Standarddrucker mit folgenden Schritten ein.

- 1. Klicken Sie auf **Start**, wählen Sie **Einstellungen** aus, und klicken Sie auf **Drucker**. Das Fenster **Drucker** wird geöffnet.
- 2. Doppelklicken Sie auf **Neuer Drucker**.
- 3. Wählen Sie **Arbeitsplatz** aus, und klicken Sie dann auf **Weiter**.
- 4. Klicken Sie auf **Anschluss hinzufügen**.
- 5. Wählen Sie **LPR-Anschluss** aus, und klicken Sie auf **Neuer Anschluss**.
- 6. Geben Sie in das Feld **Name oder Adresse des Hosts, der LPD bereitstellt** die IP-Adresse oder den DNS-Namen des Druckers ein.

#### **Hinweis** NT-Clients können die IP-Adresse oder den Namen des NT-Servers eingeben, der für den LPD-Druck konfiguriert ist.

- 7. Geben Sie in das Feld **Name des Druckers auf dem Computer** den Namen der gewünschten Druckwarteschlange ein (in Kleinbuchstaben). Klicken Sie dann auf **OK**.
- 8. Vergewissern Sie sich, dass der Anschluss in der Liste **Drucker hinzufügen** (verfügbare Anschlüsse) ausgewählt ist, und klicken Sie auf **Weiter**.
- 9. Befolgen Sie die restlichen Hinweise auf dem Bildschirm, um die Konfiguration zu Ende zu führen.

#### <span id="page-37-0"></span>**Überprüfen der Konfiguration**

Drucken Sie in Windows NT eine Datei aus, die mit einer beliebigen Anwendung erstellt wurde. Wenn die Datei richtig ausgedruckt wird, war die Konfiguration erfolgreich.

Wenn der Druckjob nicht ordnungsgemäß ausgeführt wird, versuchen Sie, die Datei direkt von DOS aus mit der folgenden Syntax auszudrucken:

lpr -S<ipadresse> -P<warteschlange> dateiname

ipadresse ist die IP-Adresse des Druckservers, warteschlange der gewünschte Name (z. B. "raw") und dateiname die zu druckende Datei. Wenn die Datei richtig ausgedruckt wird, war die Konfiguration erfolgreich. Wenn die Datei nicht bzw. nicht richtig ausgedruckt wird, schauen Sie bitte unter [Fehlerbehebung](#page-46-0) nach.

#### **Drucken von Windows-Clients aus**

Wenn der LPD-Drucker auf dem NT/2000-Server freigegeben ist, können Windows-Clients über das Windows-Druckerinstallationsprogramm im Druckerordner eine Verbindung mit dem Drucker auf dem NT/2000-Server herstellen.

#### **LPD auf Windows XP-Systemen**

Dieser Abschnitt beschreibt, wie Windows XP-Netzwerke für die Verwendung des Drucker-LPD-Dienstes (Line Printer Daemon) konfiguriert werden.

Das Verfahren besteht aus zwei Schritten:

- Hinzufügen von optionalen Windows-Netzwerkkomponenten
- Konfigurieren eines LPD-Netzwerkdruckers

#### **Hinzufügen von optionalen Windows-Netzwerkkomponenten**

- 1. Klicken Sie auf **Start**.
- 2. Klicken Sie auf **Systemsteuerung**.
- 3. Klicken Sie auf **Netzwerk- und Internetverbindungen**.
- 4. Klicken Sie auf das Symbol **Netzwerkverbindungen**.
- 5. Wählen Sie in der Menüleiste im oberen Bereich des Fensters die Option **Erweitert**. Wählen Sie aus der Dropdown-Liste den Eintrag **Optionale Netzwerkkomponenten** aus.
- 6. Aktivieren Sie **Weitere Datei- und Druckdienste für das Netzwerk**, und klicken Sie auf **Weiter**. (Wenn Sie **Details** auswählen, bevor Sie auf **Weiter** klicken, wird **Druckdienste für UNIX** als Komponente von **Weitere Datei- und Druckdienste für das Netzwerk** angezeigt.) Die zu ladenden Dateien werden angezeigt.
- 7. Schließen Sie das Fenster "Netzwerkverbindungen". "LPR-Anschluss" wird nun unter **Anschlüsse**, **Anschluss hinzufügen** als Option in den **Eigenschaften** des Druckers angezeigt

#### <span id="page-38-0"></span>**Konfigurieren eines LPD-Netzwerkdruckers**

#### **Hinzufügen eines neuen LPD-Druckers**

- 1. Öffnen Sie den Ordner **Drucker** (klicken Sie auf dem Desktop erst auf **Start** und dann auf **Drucker**).
- 2. Klicken Sie auf **Drucker hinzufügen**. Klicken Sie im Assistenten für die Druckerinstallation auf **Weiter**.
- 3. Wählen Sie **Lokaler Drucker** aus, und deaktivieren Sie die automatische Ermittlung und Installation von Plug&Play-Druckern. Klicken Sie auf **Weiter**.
- 4. Wählen Sie **Einen neuen Anschluss erstellen**, und wählen Sie **LPR-Anschluss**. Klicken Sie auf **Weiter**.
- 5. Gehen Sie im Fenster LPR-kompatiblen Drucker hinzufügen wie folgt vor:
	- a. Geben Sie den DNS-Namen oder die IP-Adresse des Druckers ein.
	- b. Geben Sie den Namen der Druckwarteschlange ein (in Kleinbuchstaben). Der Name ist nicht von Bedeutung.
	- c. Klicken Sie auf **OK**.
- 6. Wählen Sie den Hersteller und das Druckermodell. Klicken Sie ggf. auf **Datenträger**, und folgen Sie zur Installation des Druckertreibers den Anweisungen auf dem Bildschirm. Klicken Sie auf **Weiter**.
- 7. Falls Sie danach gefragt werden, behalten Sie den aktuellen Treiber bei, indem Sie auf **Ja** klicken. Klicken Sie auf **Weiter**.
- 8. Geben Sie ggf. einen Druckernamen ein. Falls gewünscht, können Sie den Drucker als Standarddrucker festlegen. Klicken Sie auf **Weiter**.
- 9. Geben Sie an, ob Sie den Drucker für die Verwendung durch andere Netzwerkcomputer freigeben möchten (wenn es sich bei Ihrem System beispielsweise um einen Druckserver handelt). Geben Sie dann einen Freigabenamen ein, über den andere Benutzer den Drucker identifizieren können. Klicken Sie auf **Weiter**.
- 10. Falls gewünscht, geben Sie den Standort und andere Informationen zu diesem Drucker ein. Klicken Sie auf **Weiter**.
- 11. Klicken Sie auf **Ja**, wenn Sie eine Testseite drucken möchten, und klicken Sie auf **Weiter**.
- 12. Klicken Sie auf **Fertig stellen**, um den Assistenten zu beenden.

#### **Erstellen eines LPR-Anschlusses für einen installierten Drucker**

- 1. Klicken Sie auf **Start**, **Drucker**.
- 2. Klicken Sie mit der rechten Maustaste auf das **Drucker**-Symbol, und klicken Sie anschließend auf **Eigenschaften**.
- 3. Wählen Sie die Registerkarte **Anschlüsse**. Klicken Sie auf **Anschluss hinzufügen**.
- 4. Wählen Sie im Dialogfeld **Druckeranschlüsse** den Eintrag **LPR-Anschluss** und anschließend die Option **Neuer Anschluss**.
- <span id="page-39-0"></span>5. Geben Sie in das Feld **Name oder Adresse des Hosts, der LPD bereitstellt** den DNS-Namen oder die IP-Adresse des Druckers ein.
- 6. Geben Sie im Dialogfeld **Name des Druckers auf dem Computer** (in Kleinbuchstaben) den Namen der Druckwarteschlange für den Drucker ein (z.B.: raw, irgendwas usw.).
- 7. Wählen Sie **OK**.
- 8. Klicken Sie auf **Schließen** und danach auf **OK**, um das Dialogfeld **Eigenschaften** zu schließen.

#### **LPD auf Mac OS-Systemen**

#### **Mac OS 9 und frühere Versionen**

Hier wird beschrieben, wie LPD-Drucker mit dem LaserWriter-Treiber 8.5.1 oder höher für den LPR-Druck konfiguriert werden.

Sie können zur LPR-Druckkonfiguration das Desktop Printer Utility verwenden. Die LPR-Druckimplementierung des LaserWriter 8-Treibers entspricht RFC 1179 und sollte zusammen mit jedem RFC 1179-konformen Gerät funktionieren. Die TCP/IP-Druckfunktion in LaserWriter 8.5.1 steht nicht unter Mac OS 8.0, jedoch unter Mac OS 8.1 zur Verfügung. Sie ist auch verfügbar, wenn die Drucksoftware LaserWriter 8.5.1 auf Computern mit Mac OS 7.5 bis Mac OS 7.6.1 installiert wird.

Die mitgelieferte Mac-Druckerunterstützung von HP muss bereits installiert sein, wenn Sie die LPD-Konfiguration durchführen, damit die richtige PPD-Datei vorhanden ist.

#### **Konfigurieren der TCP/IP-Druckfunktion**

- 1. Starten Sie das Desktop Printer Utility (Schreibtischdrucker-Dienstprogramm).
- 2. Wählen Sie **Printer (LPR)** (Drucker (LPR)), und klicken Sie auf **OK**. Beachten Sie, dass der Begriff LPR ein Synonym für LPD ist.
- 3. Klicken Sie im Bereich für die PostScript-Druckerbeschreibungsdatei (PPD) auf **Ändern**, und wählen Sie die PPD-Datei für Ihren Drucker aus.
- 4. Klicken Sie im LPR-Abschnitt auf **Ändern**, um das Fenster für Internet-Drucker zu öffnen.
- 5. Geben Sie in das Feld **Druckeradresse** die IP-Adresse des Druckers oder den Domänennamen ein.
- 6. Geben Sie ggf. den Warteschlangennamen ein. Lassen Sie dieses Feld andernfalls leer.
- 7. Klicken Sie auf **Verify** (Überprüfen), um zu überprüfen, ob der Drucker gefunden wurde.
- 8. Klicken Sie auf **OK**.
- 9. Klicken Sie im Menü **Datei** auf **Sichern**.
- 10. Geben Sie einen Namen und eine Adresse für das Schreibtischdrucker-Symbol ein, und klicken Sie auf **OK**. Das Symbol erhält als Standardnamen die IP-Adresse des Druckers und wird auf dem Schreibtisch erstellt.
- 11. Klicken Sie auf **Beenden**.

#### <span id="page-40-0"></span>**Mac OS 10.2x und neuere Versionen**

- 1. Öffnen Sie im Printer Center (Mac OS X 10.2.8 und früher) oder Printer Setup Utility (Mac OS X 10.3 Panther oder neuer) das Fenster **Druckerliste**.
- 2. Klicken Sie auf **Drucker hinzufügen**.
- 3. Wählen Sie im Einblendmenü die Option **LPR Printers using IP** (TCP/IP-Drucker) aus.
- 4. Geben Sie die IP-Adresse oder den DNS-Namen des Druckers ein.
- 5. Lassen Sie die Option **Standardwarteliste auf dem Server verwenden** aktiviert.
- 6. Sie können nun Ihren Drucker im Menü **Druckermodell** auswählen (eigentlich wählen Sie die zuvor installierte PPD-Datei aus).
- 7. Wählen Sie Ihren Drucker in der Liste aus.
- 8. Klicken Sie auf **Hinzufügen**.
- 9. Schließen Sie das Fenster **Druckerliste**.

# <span id="page-41-0"></span>**TCP/IP**

#### **Einführung**

Mit den Informationen in diesem Abschnitt können Sie sich einen ersten Überblick über TCP/ IP verschaffen.

Ähnlich der gewöhnlichen Sprache, in der Menschen miteinander kommunizieren, besteht das TCP/IP-Protokoll (Transmission Control Protocol/Internet Protocol) aus einer Reihe von Protokollen, die die Art und Weise, wie Computer und andere Geräte über ein Netzwerk miteinander kommunizieren, festlegen.

Das TCP/IP-Protokoll ist im Begriff, die am meisten verwendete Protokollreihe zu werden, und zwar hauptsächlich deswegen, weil das Internet auf diesem Protokoll beruht. Wenn Sie Ihr Netzwerk mit dem Internet verbinden möchten, müssen Sie TCP/IP verwenden.

#### **IP (Internet Protocol)**

Beim Versenden von Informationen über das Netzwerk werden die Daten in kleinere Pakete aufgebrochen. Jedes Paket wird unabhängig von den anderen versendet. Jedes Paket enthält IP-Informationen, z. B. die IP-Adresse des Senders und Empfängers. Diese Pakete können dann über Router und Gateways, also Geräte, die Netzwerke miteinander verbinden, weitergeleitet werden.

IP-Kommunikation erfolgt ohne eine physische Verbindung. Es gibt keine Garantie dafür, dass IP-Pakete ihr Ziel in der richtigen Reihenfolge erreichen. Diese Aufgabe wird von übergeordneten Protokollen und Anwendungen übernommen, damit IP-Kommunikation auf effiziente Weise abgewickelt werden kann.

Alle Knoten oder Geräte, die im Netzwerk direkt miteinander kommunizieren sollen, benötigen eine IP-Adresse.

#### **TCP (Transmission Control Protocol)**

Das TCP-Protokoll ist für die Aufteilung der Daten in Pakete verantwortlich und umgekehrt dafür, sie beim Empfang wieder zusammenzusetzen. Es stellt also einen zuverlässigen, verbindungsorientierten Übertragungsdienst zu einem anderen Knoten des Netzwerks dar. Wenn die Daten ihr Ziel erreichen, berechnet das TCP-Protokoll für jedes Paket eine Prüfsumme, um festzustellen, ob die Daten beschädigt wurden. Falls die Daten während der Übermittlung beschädigt wurden, verwirft das TCP-Protokoll das entsprechende Paket und fordert eine Neusendung an.

#### **UDP (User Datagram Protocol)**

Das UDP-Protokoll bietet ähnliche Dienste wie das TCP-Protokoll. Das UDP-Protokoll bestätigt jedoch nicht den Datenempfang und bietet bei Anfrage/Antwort-Transaktionen keine größere Zuverlässigkeit oder Auslieferungsgarantie. Das UDP-Protokoll wird verwendet, wenn weder Bestätigung noch Zuverlässigkeit erforderlich sind, z. B. bei einer Geräterkennung.

#### <span id="page-42-0"></span>**IP-Adresse**

Jeder Host (Arbeitsstation oder Knoten) in einem IP-Netzwerk muss eine eindeutige IP-Adresse für jede Netzwerkschnittstelle haben. Diese Adresse ist eine Software-Adresse, die sowohl für die Identifizierung des Netzwerks als auch bestimmter Hosts im Netzwerk verwendet wird. Jede IP-Adresse besteht aus zwei Teilen: dem Netzwerkteil und dem Host-Teil. Ein Host kann bei jedem Starten des Geräts eine Anforderung nach einer dynamischen IP-Adresse an den Server senden (z. B. durch DHCP und BOOTP).

**Hinweis** Besprechen Sie sich vor dem Zuweisen von IP-Adressen immer zuerst mit dem IP-Adressen-Administrator. Wenn die falsche Adresse eingestellt wird, kann dadurch ein anderes Gerät im Netzwerk deaktiviert oder die Kommunikation beeinträchtigt werden.

#### **IP-Adresse: Netzwerkteil**

Netzwerkadressen werden von einer Organisation mit dem Namen InterNIC in Norfolk, Virginia (USA) verwaltet. InterNIC wurde von der National Science Foundation vertraglich zur Verwaltung der Internet-Adressen und -Domänen verpflichtet. Netzwerk-Adressen werden an Organisationen verteilt, die wiederum dafür verantwortlich sind, dass alle an das Netzwerk angeschlossenen Geräte oder Hosts richtig nummeriert sind. Weitere Informationen zum Netzwerkteil einer IP-Adresse finden Sie unter Struktur und Klassen von IP-Adressen und [Teilnetze](#page-44-0) weiter hinten in diesem Abschnitt.

#### **IP-Adresse: Host-Teil**

Host-Adressen dienen der numerischen Identifizierung bestimmter Netzwerkschnittstellen auf einem IP-Netzwerk. Normalerweise hat ein Host nur eine Netzwerkschnittstelle und daher auch nur eine IP-Adresse. Da zwei Geräte nicht gleichzeitig dieselbe Nummer haben dürfen, werden von Administratoren gewöhnlich Adressentabellen geführt, um so sicherzustellen, dass die Adressen des Host-Netzwerks richtig zugewiesen werden.

#### **Struktur und Klassen von IP-Adressen**

Eine IP-Adresse besteht aus 32 Informationsbits oder 4 Bytes und wird in 4 Abschnitte zu je 1 Byte unterteilt:

xxx.xxx.xxx.xxx

Um die Effizienz beim Routing zu erhöhen, werden Netzwerke in drei Klassen aufgeteilt, sodass das Routing einfach mit der Erkennung des führenden Informationsbytes beginnen kann. Die drei von InterNIC zugewiesenen IP-Adressen gehören den Klassen A, B und C an. Die Netzwerkklasse legt fest, welcher der vier IP-Adressenabschnitte identifiziert wird (siehe unten):

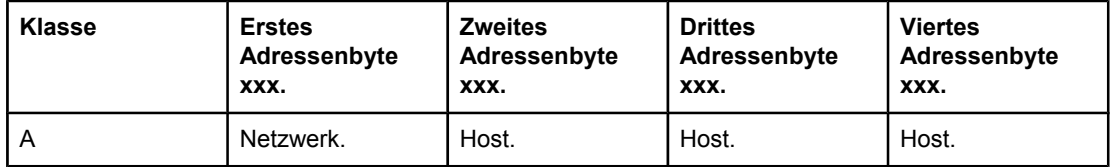

#### **IP-Adressenklassenformat**

#### <span id="page-43-0"></span>**IP-Adressenklassenformat (Fortsetzung)**

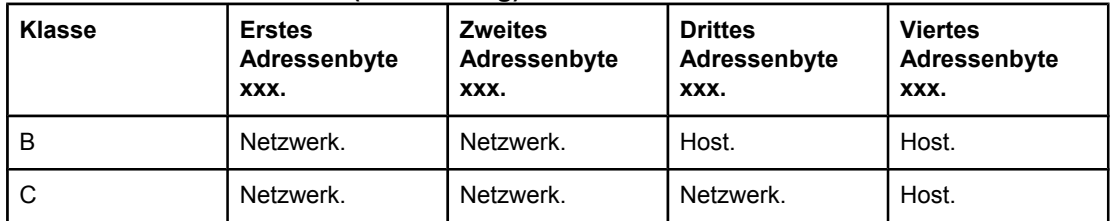

Wie in Merkmale von Netzwerkklassen gezeigt, unterscheiden sich die verschiedenen Netzwerkklassen durch die Führungs-Bit-Kennung, den Adressenbereich, die verfügbare Anzahl jeden Typs sowie die maximale Anzahl von Hosts, die in jeder Klasse zulässig sind.

#### **Merkmale von Netzwerkklassen**

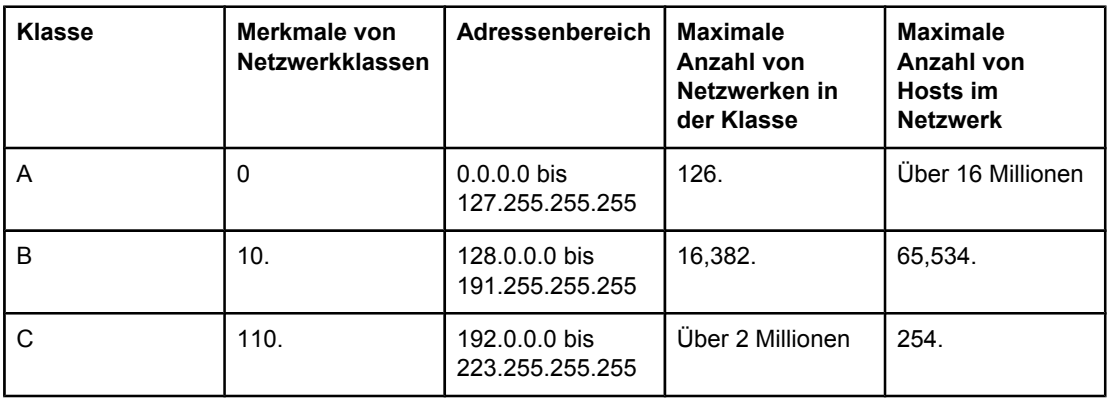

#### **Konfigurieren von IP-Parametern**

Die TCP/IP-Parameter (IP-Adresse, Teilnetzmaske und Standard-Gateway) können auf verschiedene Arten konfiguriert werden. Sie können manuell konfiguriert (z. B. über Telnet, den eingebetteten Webserver, die Befehle arp und ping und die HP-Verwaltungssoftware) oder bei jedem Einschalten des Druckers automatisch von einem DHCP- oder BOOTP-Server abgerufen werden.

Wenn ein neuer Drucker nach dem Einschalten keine gültige IP-Adresse vom Netzwerk abrufen kann, weist er sich automatisch eine IP-Standardadresse zu. Diese Standardadresse hängt von der Art des Netzwerks ab, an das der Drucker angeschlossen ist. In kleinen privaten Netzwerken wird eine Link-Local genannte Adresszuweisungsmethode verwendet, um eine eindeutige IP-Adresse im Bereich von 169.254.1.0 bis 169.254.254.255 zuzuweisen, die gültig sein muss. In großen oder unternehmensweiten Netzwerken wird die temporäre Adresse 192.0.0.192 zugewiesen, bis diese für das Netzwerk richtig konfiguriert wird. Die IP-Adresse Ihres Druckers wird auf der Konfigurationsseite ausgegeben.

#### **DHCP (Dynamic Host Configuration Protocol)**

Das DHCP-Protokoll gestattet einer Gruppe von Geräten, einen Satz von IP-Adressen zu verwenden, die von einem DHCP-Server verwaltet werden. Das Gerät oder der Host sendet eine Anfrage an den Server; wenn eine IP-Adresse verfügbar ist, wird sie dem Gerät vom Server zugewiesen.

#### <span id="page-44-0"></span>**BOOTP**

BOOTP ist ein Bootstrap-Protokoll, mit dem Konfigurationsparameter und Hostinformationen von einem Netzwerkserver heruntergeladen werden. BOOTP verwendet das UDP-Protokoll für den Transport. Damit Geräte starten und Konfigurationsdaten in den Arbeitsspeicher (RAM) laden können, müssen sie als Client über das Bootstrap-Protokoll BOOTP mit ihrem Server kommunizieren.

Zum Konfigurieren des Geräts sendet der Client ein Startanforderungspaket, das mindestens die Hardware-Adresse des Geräts enthält (die Hardwareadresse des Druckers). Der Server antwortet mit einem Startantwortpaket, das die benötigten Daten für die Konfiguration des Geräts enthält.

#### **Teilnetze**

Wenn einer Organisation eine IP-Adresse für ein Netzwerk zugewiesen wird, wird dabei nicht berücksichtigt, ob an diesem Standort mehrere Netzwerke vorhanden sind oder nicht. Die Administratoren lokaler Netzwerke verwenden daher Teilnetze, um ein Netzwerk zu unterteilen. Die Aufspaltung eines Netzwerks in Teilnetze führt im allgemeinen zu einer höheren Leistung und verbesserten Nutzung der begrenzten Netzwerkadressen.

#### **Teilnetzmaske**

Mit einer Teilnetzmaske wird ein einzelnes IP-Netzwerk in verschiedene Teilnetzwerke unterteilt. Für jede Netzwerkklasse wird dabei der Teil der IP-Adresse, der normalerweise zur Identifizierung eines Knotens dient, stattdessen zur Identifizierung eines Teilnetzes verwendet. Jeder IP-Adresse wird eine Teilnetzmaske zugewiesen. Diese gibt an, welcher Teil der Adresse für Teilnetze und welcher zur Identifizierung des Knotens verwendet wird. Ein Beispiel dafür finden Sie in Beispiel: Teilnetzmaske 255.255.0.0 wird einem Netzwerk der Klasse A zugewiesen.

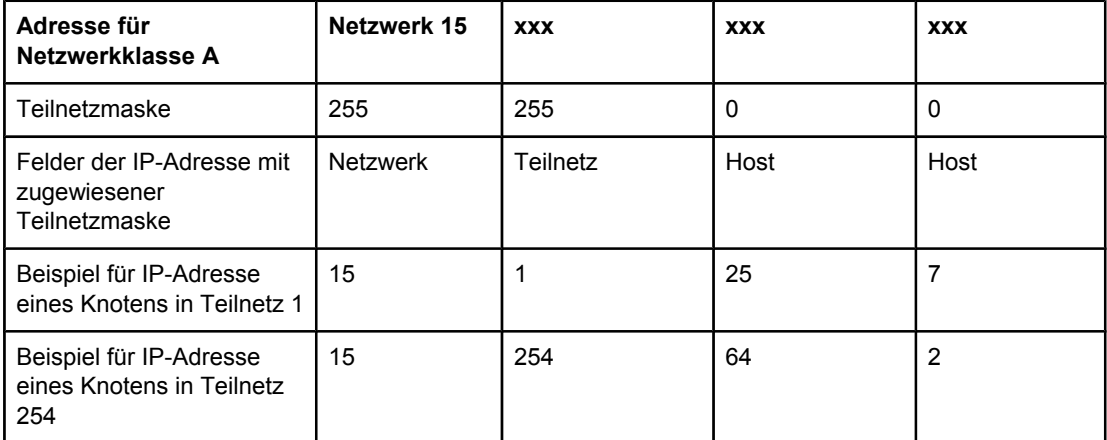

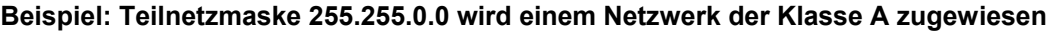

<span id="page-45-0"></span>Wie in Beispiel: [Teilnetzmaske](#page-44-0) 255.255.0.0 wird einem Netzwerk der Klasse A zugewiesen gezeigt, wurde Firma ABC die IP-Netzwerkadresse 15 der Klasse A zugewiesen. Um zusätzliche Netzwerke am ABC-Standort einzurichten, wird die Teilnetzmaske 255.255.0.0 verwendet. Die Teilnetzmaske gibt an, dass das zweite Byte der IP-Adresse zur Identifizierung von bis zu 254 Teilnetzwerken verwendet wird. Mithilfe dieser Bestimmung wird jedes Gerät eindeutig in seinem eigenen Teilnetz identifiziert. Firma ABC kann bis zu 254 Teilnetzwerke einrichten, ohne dabei ihren zugewiesenen Adressenbereich zu überschreiten.

#### **Gateways**

Gateways (Router) dienen dazu, Netzwerke miteinander zu verbinden. Gateways sind Geräte, die Übersetzungsfunktionen zwischen Systemen wahrnehmen, die nicht das gleiche Kommunikationsprotokoll, die gleiche Datenformatierung, die gleichen Strukturen, Sprachen oder Architekturen verwenden. Gateways verpacken die Datenpakete neu und ändern die Syntax, damit sie mit der des Zielsystems übereinstimmt. Wenn Netzwerke in Teilnetze unterteilt sind, werden Gateways benötigt, um diese miteinander zu verbinden.

#### **Standard-Gateway**

Das Standard-Gateway (Router) wird zum Übertragen der Datenpakete zwischen Netzwerken verwendet, wenn kein spezielles Gateway angegeben wurde. Es wird durch eine IP-Adresse identifiziert.

Falls mehrere Gateways oder Router vorhanden sind, ist das Standard-Gateway in der Regel die Adresse des ersten bzw. nächsten Gateways oder Routers. Ist kein Gateway oder Router vorhanden, dann übernimmt das Standard-Gateway gewöhnlich die IP-Adresse des Netzwerkknotens (z. B. Arbeitsstation oder Drucker).

## <span id="page-46-0"></span>**Fehlerbehebung**

#### **Prüfen, ob der Drucker eingeschaltet und online ist**

Überprüfen Sie folgende Aspekte, um sicherzugehen, dass der Drucker zum Drucken bereit ist.

1. Ist der Drucker angeschlossen und eingeschaltet?

Vergewissern Sie sich, dass der Drucker angeschlossen und eingeschaltet ist. Wenn der Fehler weiterhin auftritt, liegt möglicherweise ein Problem mit Netzkabel, Stromversorgung oder Drucker vor.

2. Leuchtet die BEREITSCHAFTSANZEIGE des Druckers?

Wenn die Anzeige blinkt, müssen Sie warten, bis der aktuelle Auftrag abgeschlossen ist.

- 3. Ist die Bedienfeldanzeige des Druckers leer?
	- Vergewissern Sie sich, dass der Drucker eingeschaltet ist.
	- Vergewissern Sie sich, dass der Drucker richtig installiert ist.
- 4. Wird eine andere Meldung als **Bereit** auf der Bedienfeldanzeige des Druckers angezeigt?
	- Eine vollständige Liste der Bedienfeldmeldungen und Korrekturmaßnahmen finden Sie in der Dokumentation des Druckers.

#### **Beheben von Kommunikationsproblemen mit dem Netzwerk**

Prüfen Sie folgende Aspekte, um sicherzugehen, dass der Drucker mit dem Netzwerk kommuniziert. Diese Informationen setzen voraus, dass Sie bereits eine Netzwerkkonfigurationsseite gedruckt haben (siehe [Netzwerkkonfigurationsseite\)](#page-14-0).

1. Bestehen physische Verbindungsprobleme zwischen der Arbeitsstation oder dem Dateiserver und dem Drucker?

Vergewissern Sie sich, dass die Netzwerkkabel richtig angeschlossen sind und der Router richtig konfiguriert ist. Überprüfen Sie, ob die Länge der Netzwerkkabel den Netzwerkspezifikationen entspricht.

2. Sind die Netzwerkkabel richtig angeschlossen?

Prüfen Sie, ob der Drucker über den richtigen Anschluss und mit dem richtigen Kabel an das Netzwerk angeschlossen ist. Prüfen Sie jede Kabelverbindung, um sicherzustellen, dass sie fest sitzt und am richtigen Platz ist. Wenn das Problem weiterhin bestehen bleibt, versuchen Sie, die Verbindung mit einem anderen Kabel oder mit anderen Anschlüssen am Hub oder Transceiver herzustellen. Die bernsteinfarbene Aktivitätsanzeige und die grüne Verbindungsstatusanzeige neben dem Netzwerkanschluss an der Rückseite des Druckers muss leuchten.

3. Sind die Einstellungen für Verbindungsgeschwindigkeit und Duplexmodus richtig konfiguriert?

Hewlett-Packard empfiehlt, den automatischen Modus (Standardeinstellung) aktiviert zu lassen (siehe [Verbindungsgeschwindigkeit](#page-15-0) und Duplexmodus).

4. Antwortet der Drucker auf den Befehl ping?

Geben Sie am Computer in einem MS-DOS-Fenster den Befehl ping zusammen mit der IP-Adresse des Druckers ein. Beispiel:

ping 192.168.45.39

Vergewissern Sie sich, dass der Befehl die Zeitangaben anzeigt.

Wenn sich der Drucker mit dem Befehl ping ansprechen lässt, überprüfen Sie die IP-Addressenkonfiguration für den Drucker auf dem Computer. Wenn diese richtig ist, löschen Sie den Drucker und fügen ihn anschließend erneut hinzu.

Wenn der Drucker nicht antwortet, vergewissern Sie sich, dass die Netzwerk-Hubs eingeschaltet sind. Prüfen Sie dann, ob die Netzwerkeinstellungen, der Drucker und der Computer für dasselbe Netzwerk konfiguriert sind.

5. Wurden dem Netzwerk Software-Anwendungen hinzugefügt?

Vergewissern Sie sich, dass sie mit den entsprechenden Druckertreibern kompatibel und richtig installiert sind.

6. Können andere Benutzer drucken?

Das Problem kann an der Arbeitsstation selbst liegen. Prüfen Sie die Netzwerktreiber, Druckertreiber und die Umleitung der Arbeitsstation (Capture in Novell NetWare).

7. Falls andere Benutzer drucken können, verwenden Sie dasselbe Netzwerkbetriebssystem?

Überprüfen Sie, ob das Netzwerkbetriebssystem auf Ihrem System richtig eingerichtet ist.

8. Ist Ihr Protokoll aktiviert?

Überprüfen Sie den Status Ihres Protokolls auf der Netzwerkkonfigurationsseite (siehe [Netzwerkkonfigurationsseite](#page-14-0)). Sie können auch mit dem eingebetteten Webserver oder mit HP Toolbox den Status der anderen Protokolle überprüfen (siehe [Verwenden](#page-12-0) des [eingebetteten](#page-12-0) Webservers oder der Anwendung HP Toolbox).

- 9. Wird der Drucker in HP Web Jetadmin oder einer anderen Verwaltungsanwendung angezeigt?
	- Überprüfen Sie die Netzwerkeinstellungen auf der Netzwerkkonfigurationsseite.
	- Bestätigen Sie die Netzwerkeinstellungen für den Drucker mit Hilfe des Druckerbedienfelds (gilt nur für Drucker mit Bedienfeld).

# Index

#### **B**

Berichte, Gerät Konfigurationsseite [7](#page-14-0) Netzwerkkonfigurationsseite [7](#page-14-0) BOOTP [13](#page-20-0), [37](#page-44-0) BOOTP/TFTP konfigurieren [14](#page-21-0)

#### **D**

Druckumgebung [9](#page-16-0)

#### **E**

Einstellungen Konfigurationsseite [7](#page-14-0) Netzwerkkonfigurationsseite [7](#page-14-0) EWS. *Siehe* Eingebetteter Webserver

#### **F**

Fehlerbehebung Konfigurationsseite, drucken [7](#page-14-0) Netzwerkkonfigurationsseite drucken [7](#page-14-0)

#### **G**

**Gateways** Übersicht [38](#page-45-0) Geräteerkennung [9](#page-16-0)

#### **I**

Informationsseiten Konfigurationsseite [7](#page-14-0) Netzwerkkonfiguration [7](#page-14-0) IP (Internet protocol) Übersicht [34](#page-41-0) IP-Adresse BOOTP [37](#page-44-0) Host-Teil [35](#page-42-0) Klasse [35](#page-42-0) Netzwerkteil [35](#page-42-0) Struktur [35](#page-42-0) Übersicht [35](#page-42-0) IP-Adressenzuweisung [10](#page-17-0)

#### **K**

Konfigurationen AutoIP [11,](#page-18-0) [12](#page-19-0) manuelle TCP/IP [11](#page-18-0) Netzwerk [1](#page-8-0) serverbasiert [11](#page-18-0) TCP/IP [12](#page-19-0) Konfigurationsseite [7](#page-14-0)

#### **L** LPD

Informationen [22](#page-29-0) Konfigurationsschritte [23](#page-30-0) Konfigurieren eines LPD-Netzwerkdruckers [31](#page-38-0) Konfigurieren eines Netzwerkdruckers für Windows 2000 [28](#page-35-0) Konfigurieren eines Netzwerkdruckers für Windows NT [29](#page-36-0) LPR-Anschluss erstellen [31](#page-38-0) Mac OS 10.2x und höher konfigurieren [33](#page-40-0) Mac OS 9 und frühere Versionen konfigurieren [32](#page-39-0) optionale Windows-Netzwerkkomponenten hinzufügen [30](#page-37-0) Programme und Protokolle [23](#page-30-0) UNIX konfigurieren [24](#page-31-0) Voraussetzungen [23](#page-30-0) Windows 2000 konfigurieren [27](#page-34-0) Windows NT konfigurieren [27](#page-34-0) Windows XP konfigurieren [30](#page-37-0)

#### **M**

Messaging und Verwaltung, Netzwerk [9](#page-16-0)

#### **N**

Netzwerk AutoIP-Konfiguration [11,](#page-18-0) [12](#page-19-0) BOOTP [13](#page-20-0) DHCP [17](#page-24-0) DHCP-Konfiguration unterbrechen [21](#page-28-0) eingebetteter Webserver [5](#page-12-0) Geräteerkennung [9](#page-16-0) HP Toolbox [5](#page-12-0) IP-Adressenzuweisung [10](#page-17-0) Konfigurieren [1](#page-8-0) manuelle TCP/IP-Konfiguration [11](#page-18-0) Messaging und Verwaltung [9](#page-16-0) NetWare-Systeme [21](#page-28-0)

serverbasierte Konfiguration [11](#page-18-0) TCP/IP-Konfiguration [11](#page-18-0) TCP/IP-Konfigurations-Tools [12](#page-19-0) UNIX-Systeme [17](#page-24-0) Unterstützte Protokolle [9](#page-16-0) Verwenden des Druckerbedienfelds [7](#page-14-0) Windows-Systeme [17](#page-24-0) Netzwerkkonfigurationsseite [7](#page-14-0)

#### **S** SAM

Druckwarteschlangen konfigurieren [25](#page-32-0)

#### **T**

TCP/IP

installieren in Windows NT [27](#page-34-0) Übersicht [34](#page-41-0)

TCP (Transmission Control Protocol) Übersicht [34](#page-41-0) TCP/IP-Konfiguration [11](#page-18-0) **Teilnetze** Übersicht [37](#page-44-0) Teilnetzmaske Übersicht [37](#page-44-0)

#### **U**

UDP (User Datagram Protocol) Übersicht [34](#page-41-0) Unterstützte Netzwerkprotokolle [9](#page-16-0)

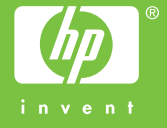

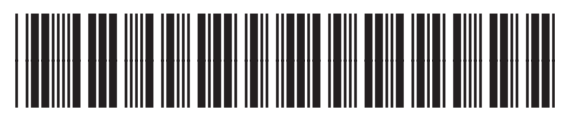

Q3948-90950